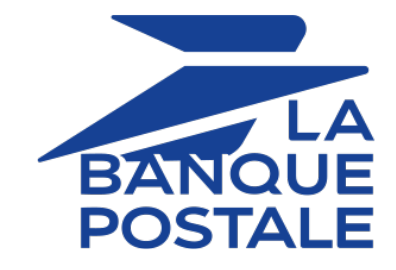

# **Intégrer Scellius sur PrestaShop 1.5, 1.6, 1.7 et 8.x**

Version du document 1.17

## **Sommaire**

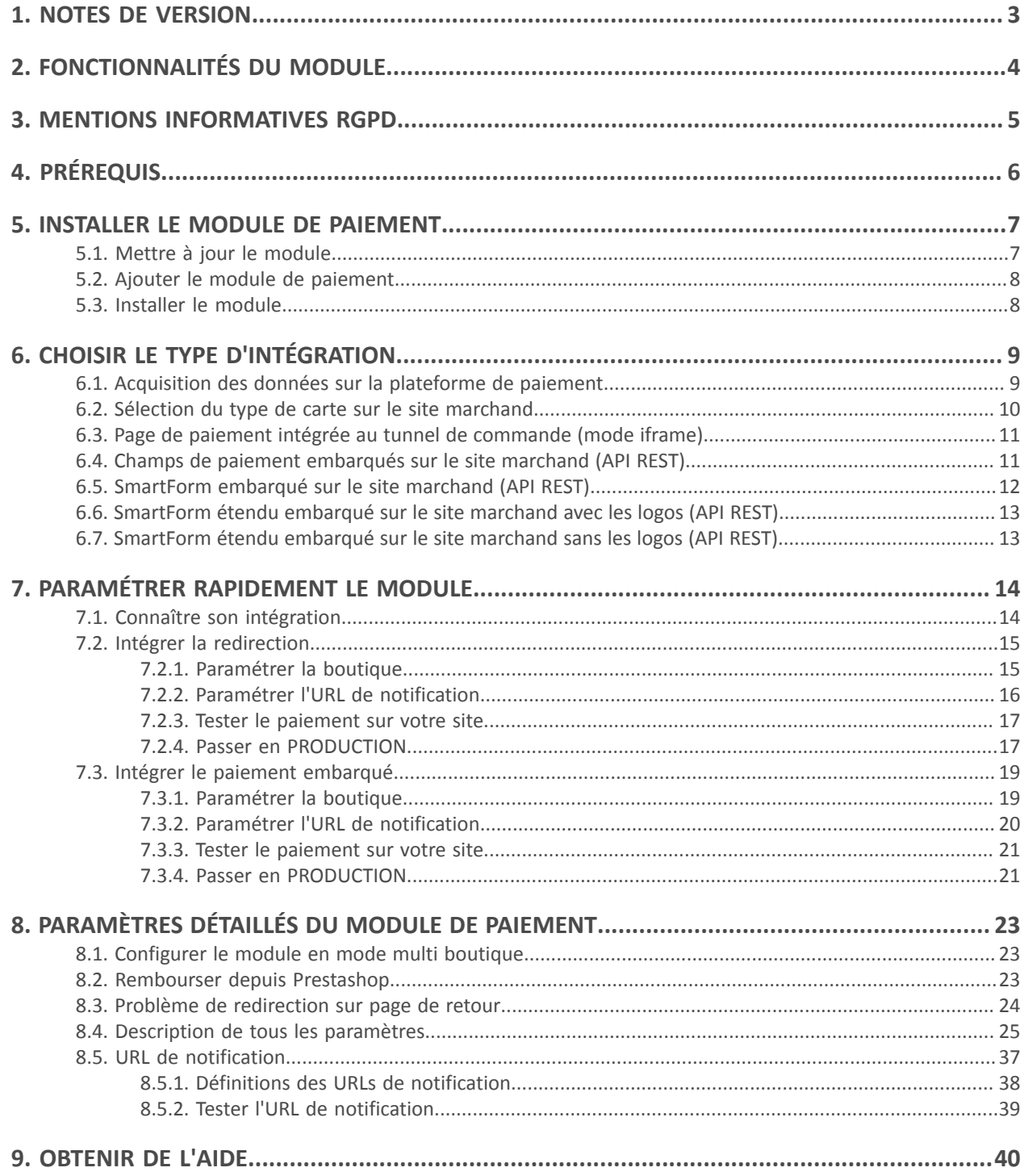

# <span id="page-2-0"></span>**1. NOTES DE VERSION**

Pour suivre toutes les évolutions du module de paiement, cliquez sur le lien ci-dessous puis sélectionnez **Historique des versions** :

*<https://scelliuspaiement.labanquepostale.fr/doc/fr-FR/plugins/#prestashop>*

Ces informations sont également disponibles depuis le module de paiement :

- **1.** Téléchargez le module depuis notre site documentaire.
- **2.** Ouvrez le module de paiement précédemment téléchargé.
- **3.** Allez dans le répertoire **scellius**.
- **4.** Ouvrez le fichier **CHANGELOG.md**.

Ce document et son contenu sont strictement confidentiels. Il n'est pas contractuel. Toute reproduction et/ou distribution de tout ou partie de ce document ou de son contenu à une entité tierce sont strictement interdites ou sujettes à une autorisation écrite préalable de La Banque Postale. Tous droits réservés.

# <span id="page-3-0"></span>**2. FONCTIONNALITÉS DU MODULE**

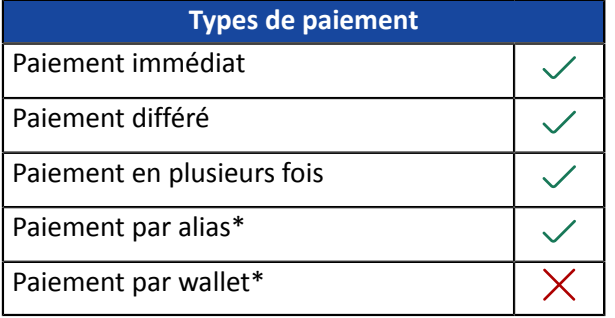

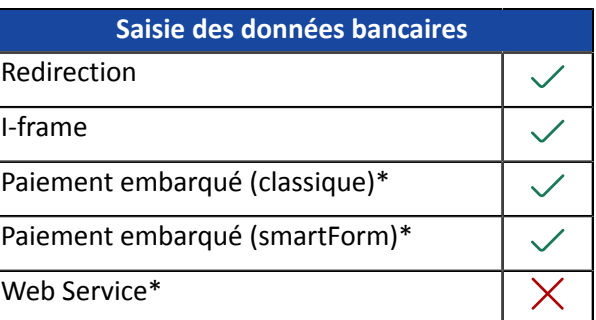

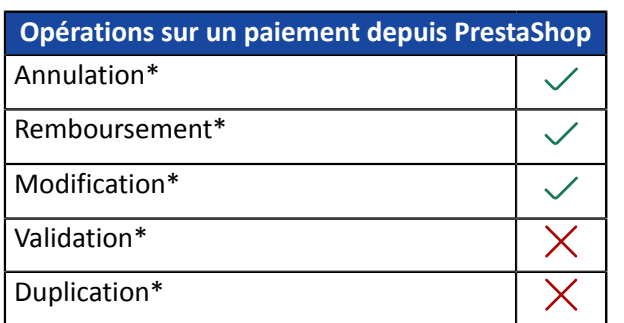

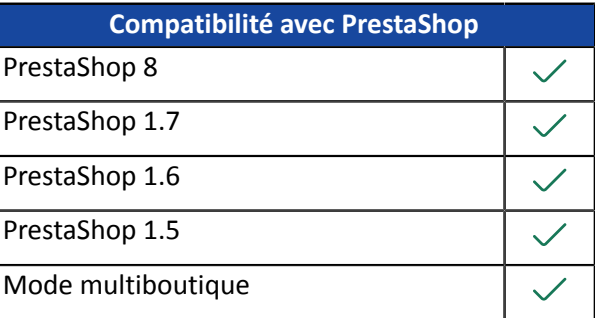

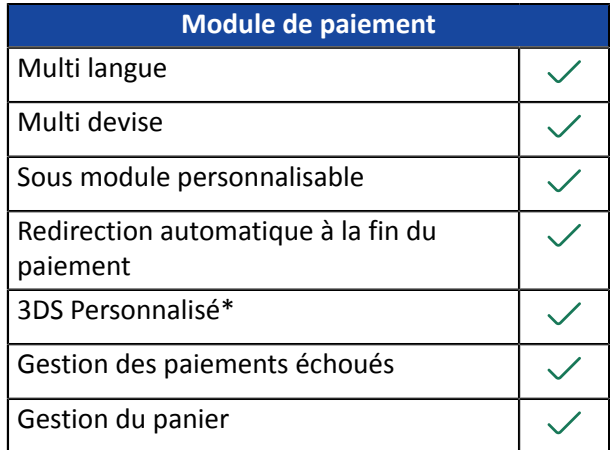

\* Fonctionnalités soumises à une option.

# <span id="page-4-0"></span>**3. MENTIONS INFORMATIVES RGPD**

Ce module de paiement développé spécialement pour la plateforme de paiement Scellius est gratuitement mis à disposition de nos clients.

Il a pour objectif de simplifier le paramétrage de votre solution d'encaissement à distance, tout en améliorant votre taux de transformation.

Pour cela, par défaut, certaines données sont collectées pour le bon traitement de certains réseaux d'acceptation ou pour améliorer le taux de transactions acceptées sans déclenchement de l'authentification forte 3DSv2 (fonction de Frictionless défini dans le cadre de la DSP2).

Si ces conditions d'utilisation ne répondent pas à vos attentes, nous vous invitons:

• à ne pas utiliser notre plug-in et à assurer, par vous-même, le paramétrage de votre CMS avec Scellius,

ou

• à modifier le module de paiement par vous-même pour répondre à vos attentes.

Comme précisé dans les Conditions Générales d'adhésion au service Scellius, ces données à caractère personnel sont traitées pour la gestion de la relation bancaire, des comptes ou des produits et services souscrits.

#### *Liste des champs susceptibles d'être collectés*

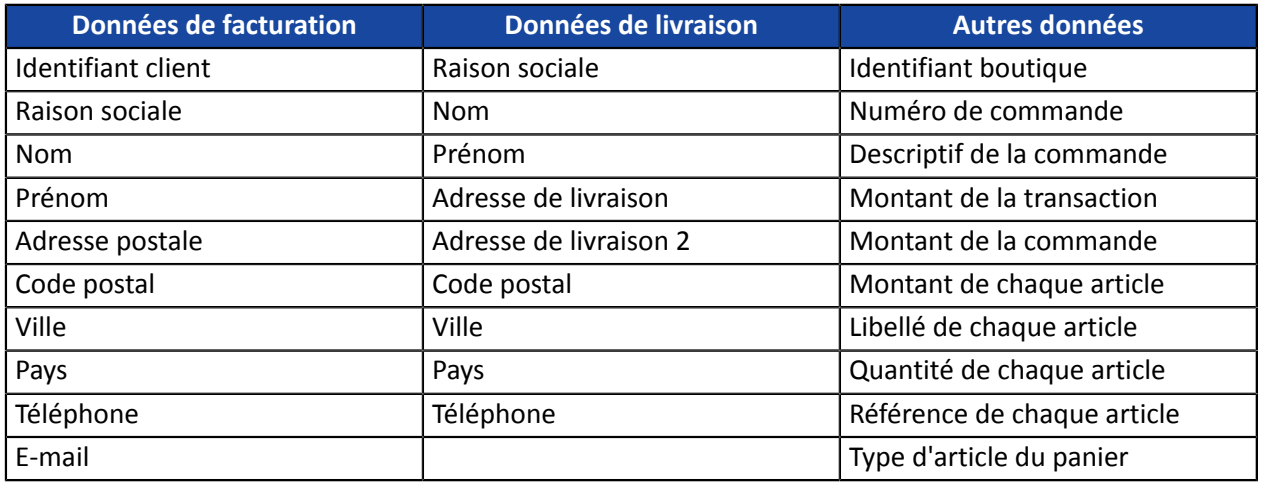

**Vous pouvez contacter le support pour plus d'informations.**

## <span id="page-5-0"></span>**4. PRÉREQUIS**

Avant de procéder à l'intégration du module de paiement, vous devez vous assurer d'avoir accès au :

- **Back Office PrestaShop**
- **Back Office Marchand**
- **Fichier du module de paiement** : Scellius\_PrestaShop\_1.5-8.x\_v1.17.x.zip

#### **Back Office PrestaShop :**

Connectez-vous depuis le Back Office de votre site, l'URL doit ressembler à celle-ci :

https://your-domain.com/admin/

Rapprochez-vous de votre interlocuteur technique si vous ne disposez pas des accès.

#### **Back Office Marchand :**

Pour rappel, votre Back Office Marchand est disponible à cette adresse :

*<https://scelliuspaiement.labanquepostale.fr/vads-merchant/>*

#### **Module de paiement :**

Téléchargez le module depuis l'URL suivante :

*<https://scelliuspaiement.labanquepostale.fr/doc/fr-FR/plugins/#prestashop>*

**ATTENTION :** Tous nos modules de paiement sont testés à partir d'une version minimale PHP, cette version est visible depuis notre site documentaire.

Si vous possédez une version antérieure, nous vous invitons à contacter le responsable technique en charge de votre site afin que celui-ci mette à jour la version PHP du serveur. Ainsi, notre service support sera en mesure de vous accompagner si vous rencontrez un problème avec notre module.

## <span id="page-6-1"></span><span id="page-6-0"></span>**5.1. Mettre à jour le module**

#### Depuis Prestashop 1.7 ou 8.x :

Il n'est plus nécessaire de désinstaller l'ancienne version pour mettre à jour le module, par conséquent vous pouvez passer directement à l'étape suivante.

#### Depuis Prestashop 1.6 :

Pour mettre à jour le module de paiement, vous devez d'abord désinstaller l'ancienne version du module.

**ATTENTION** : N'oubliez pas de relever les paramètres de votre module avant de le désinstaller et notamment de relever la clé de production qui n'est plus visible depuis le Back Office Scellius.

- **1.** Allez dans le menu **Modules et Services** > **Modules et Services** du Back Office Prestashop.
- **2.** Recherchez le module de paiement **Scellius**.
- **3.** Cliquez sur la flèche pour afficher la liste déroulante puis sélectionnez **Désinstaller**.
- **4.** Cliquez sur la flèche pour afficher la liste déroulante puis sélectionnez **Supprimer**.
- **5.** Vous pouvez désormais installer le nouveau module, cette étape est décrite au chapitre suivant.

## <span id="page-7-0"></span>**5.2. Ajouter le module de paiement**

Vous avez deux possibilités pour ajouter le module de paiement Scellius, il est cependant fortement conseillé de passer par la première méthode :

#### **Installation automatique :**

La première méthode consiste à ajouter le module de paiement via le Back Office PrestaShop.

#### Depuis Prestashop 1.7 ou 8.x :

- **1.** Allez dans le menu **Modules** > **Gestionnaire de modules** du Back Office Prestashop.
- **2.** Cliquez sur le bouton **Installer un module**.
- **3.** Une fenêtre s'ouvre, cliquez sur le bouton sélectionnez un fichier.
- **4.** Sélectionnez le module de paiement sur votre disque dur puis cliquez sur le bouton **Ouvrir**.

#### Depuis Prestashop 1.6 :

- **1.** Allez dans le menu **Modules et Services** > **Modules et Services** du Back Office Prestashop.
- **2.** Cliquez sur le bouton **Ajouter un nouveau module**.
- **3.** Dans la partie ajouter un nouveau module, cliquez sur le bouton **Choisissez un fichier**.
- **4.** Sélectionnez le module de paiement sur votre disque dur puis cliquez sur le bouton **Charger le module**.

#### **Installation manuelle :**

La deuxième méthode consiste à copier le module via FTP. Pour cela, veuillez copier le répertoire scellius présent dans le module dans le répertoire **modules** de votre site.

**ATTENTION** : Sur Prestashop 1.7, la première installation du module doit obligatoirement être effectuée depuis le **Back Office Prestashop**, en cas de mise à jour il faudra cliquer sur le bouton **Upgrade** qui est présent dans le menu **Modules** > **Modules Manager**.

## <span id="page-7-1"></span>**5.3. Installer le module**

#### Depuis Prestashop 1.7 ou 8.x :

Le module a été installé automatiquement lors de l'ajout du module, aucune action n'est nécessaire.

#### Depuis Prestashop 1.6 :

- **1.** Allez dans le menu **Modules et Services** > **Modules et Services** du Back Office Prestashop.
- **2.** Recherchez le module de paiement **Scellius**.
- **3.** Cliquez sur le bouton **Installer**.

#### <span id="page-8-0"></span>Depuis le **Back Office PrestaShop** :

- **1.** Allez dans le menu **Modules** > **Gestionnaire de modules**.
- **2.** Recherchez le module Scellius.
- **3.** Cliquez sur **Configurer**.
- **4.** Cliquez sur **Paiement Standard**.
- **5.** Recherchez le paramètre **Mode de saisie des données de paiement** puis sélectionnez le type d'intégration souhaité.

Les différents modes sont décrits en suivant.

## <span id="page-8-1"></span>**6.1. Acquisition des données sur la plateforme de paiement**

L'acheteur est redirigé sur la page de paiement Scellius pour sélectionner le moyen de paiement de son choix :

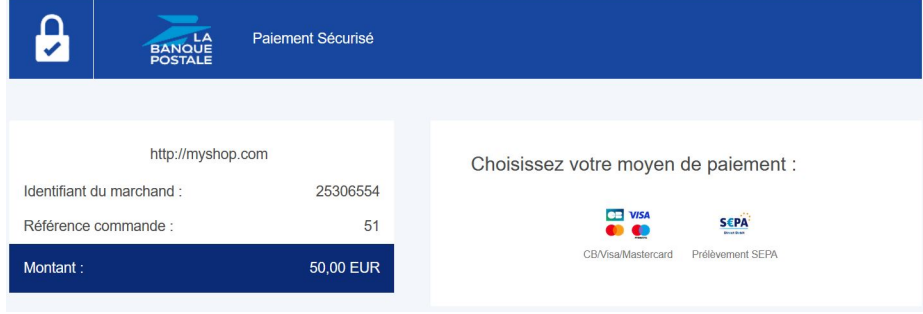

Après avoir choisi son moyen de paiement, l'acheteur est invité à saisir ses données bancaires :

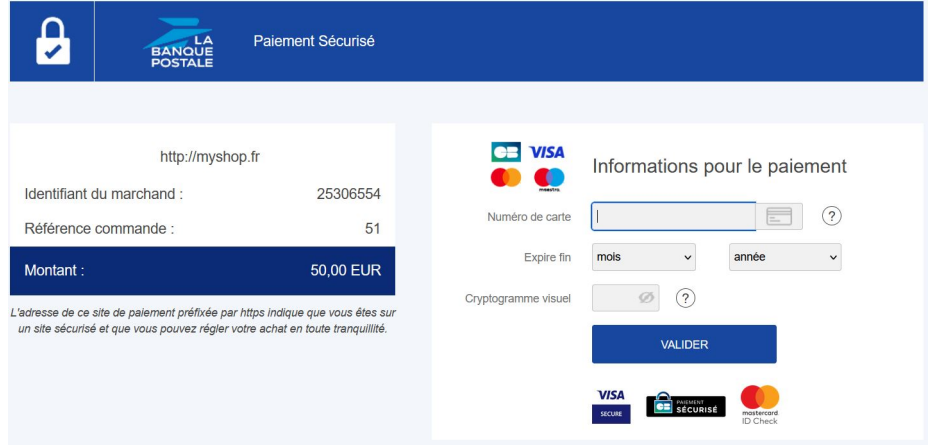

<span id="page-9-0"></span>Le choix du type de carte s'effectue depuis le site marchand :

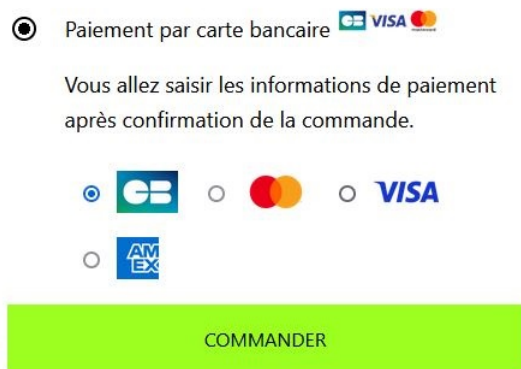

la liste des moyens de paiement proposés dépend de la configuration du paramètre **Types de cartes** (Paiement standard).

L'acheteur sera ensuite redirigé sur la page de paiement Scellius pour saisir ses données bancaires :

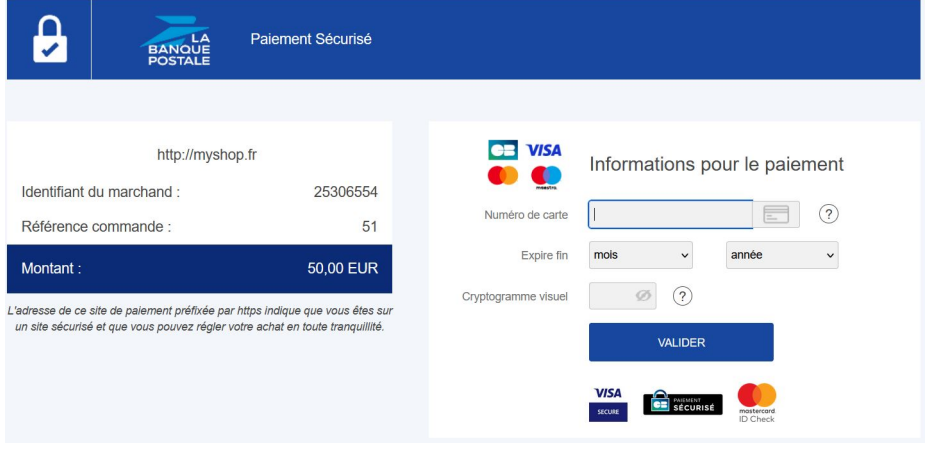

<span id="page-10-0"></span>Cette fonctionnalité permet d'intégrer la page de paiement Scellius via un tunnel sur votre site marchand :

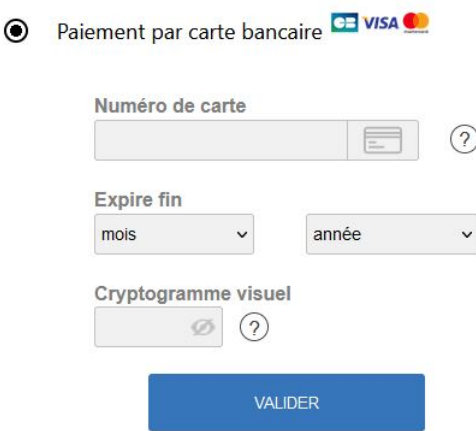

**ATTENTION :** Certains moyens de paiement ne sont pas compatibles avec une intégration par iframe, pour plus d'informations *n'hésitez pas à consulter cette [documentation.](https://scelliuspaiement.labanquepostale.fr/doc/fr-FR/form-payment/iframe/sitemap.html)*

## <span id="page-10-1"></span>**6.4. Champs de paiement embarqués sur le site marchand (API REST)**

**ATTENTION :** Ce type d'intégration n'est compatible qu'avec les paiements cartes. Si voussouhaitez utiliser l'API REST nous vous conseillons fortement d'utiliser le smartForm.

Cette option permet d'intégrer les champs de paiement (numéro de carte, date d'expiration, cvv) depuis votre site marchand.

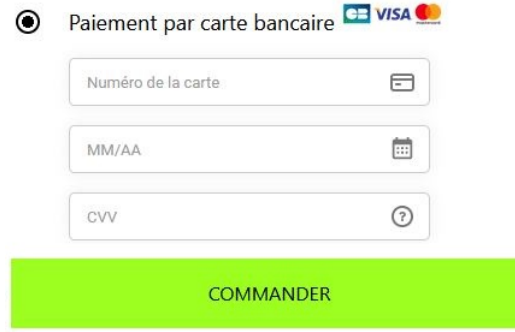

Vous devezsouscrire à l'option **API REST (Utilisation de l'API de paiement REST)** pour utiliser cette solution.

<span id="page-11-0"></span>Ce mode affiche sous forme de liste le bouton du paiement par cartes et ceux des moyens de paiement compatibles.

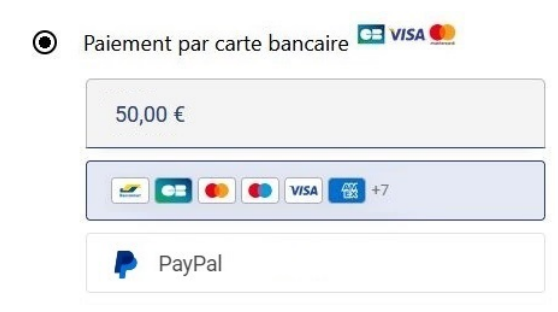

*[Cliquez](https://scelliuspaiement.labanquepostale.fr/doc/fr-FR/rest/V4.0/javascript/redirection/compatible_payment_method.html) sur ce lien* pour consulter les moyens de paiement compatibles avec le smartForm.

L'acheteur sera ensuite invité à saisir ses données bancaires via une pop-in :

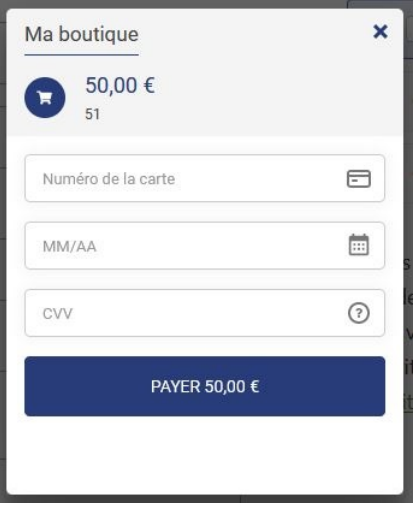

Vous devezsouscrire à l'option **API REST (Utilisation de l'API de paiement REST)** pour utiliser cette solution.

<span id="page-12-0"></span>Ce mode affiche les champs embarqués avec les logos compatibles pour le paiement par cartes, et les autres moyens de paiement compatibles.

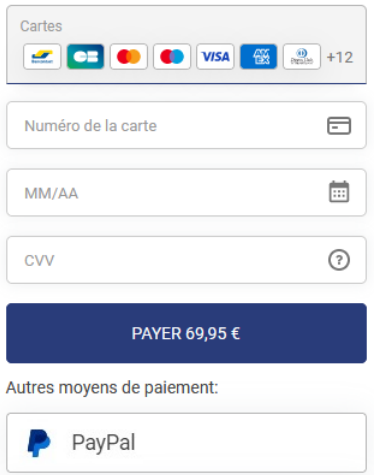

*[Cliquez](https://scelliuspaiement.labanquepostale.fr/doc/fr-FR/rest/V4.0/javascript/redirection/compatible_payment_method.html) sur ce lien* pour consulter les moyens de paiement compatibles avec le smartForm.

Vous devezsouscrire à l'option **API REST (Utilisation de l'API de paiement REST)** pour utiliser cette solution.

## <span id="page-12-1"></span>**6.7. SmartForm étendu embarqué sur le site marchand sans les logos (API REST)**

Ce mode affiche les champs embarqués sans les logos compatibles pour le paiement par cartes, et les autres moyens de paiement compatibles.

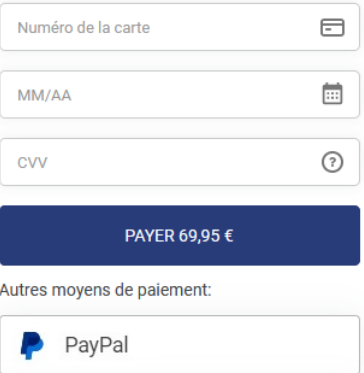

*[Cliquez](https://scelliuspaiement.labanquepostale.fr/doc/fr-FR/rest/V4.0/javascript/redirection/compatible_payment_method.html) sur ce lien* pour consulter les moyens de paiement compatibles avec le smartForm.

Vous devezsouscrire à l'option **API REST (Utilisation de l'API de paiement REST)** pour utiliser cette solution.

<span id="page-13-0"></span>Ce chapitre vous accompagnera pour paramétrer et passer rapidement votre boutique en PRODUCTION.

Si vous souhaitez obtenir plus de détails sur le paramétrage du module, consultez le chapitre **Paramètres détaillés du module de paiement**.

**A NOTER** : Une FAQ est disponible depuis notre site documentaire, elle répertorie les questions les plus fréquentes et est mise à jour régulièrement. La FAQ du module est disponible depuisle lien ci dessous dans la partie **CMS** > **PrestaShop 1.5-8.x** :

*<https://scelliuspaiement.labanquepostale.fr/doc/fr-FR/faq/faq-homepage.html>*

## <span id="page-13-1"></span>**7.1. Connaître son intégration**

Avant de débuter, vous devez connaître le type d'intégration choisi.

Cette information est disponible depuisla partie paramétrage du module de paiement: **Paiement Standard** > **Mode de saisie des données de paiement**.

Consultez le chapitre **Intégrer la redirection** si vous avez choisi une des intégrations ci-dessous :

- Acquisition des données sur la plateforme de paiement.
- Sélection du type de carte sur le site marchand.
- Page de paiement intégrée au tunnel de commande (mode iframe).

Consultez le chapitre **Intégrer le paiement embarqué** si vous avez choisi une des intégrations ci-dessous :

- Champs de paiement embarqués sur le site marchand (API REST).
- SmartForm embarqué sur le site marchand (API REST).
- SmartForm étendu embarqué sur le site marchand avec les logos (API REST).
- SmartForm étendu embarqué sur le site marchand sans les logos (API REST).

## <span id="page-14-0"></span>**7.2. Intégrer la redirection**

#### <span id="page-14-1"></span>**7.2.1. Paramétrer la boutique**

- **1.** Connectez-vous sur le **Back Office Marchand Scellius** avec vos identifiants : *<https://scelliuspaiement.labanquepostale.fr/vads-merchant/>*
- **2.** Allez dans le menu **Paramétrage** > **Boutique**.
- **3.** Cliquez sur l'onglet **Clés**.
- **4.** Copiez votre **Identifiant boutique**.
- **5.** Connectez-vous sur le **Back Office PrestaShop**.
- **6.** Allez dans le menu **Modules** > **Gestionnaire de modules**.
- **7.** Recherchez le module Scellius.
- **8.** Cliquez sur **Configurer**.
- **9.** Cliquez sur **Configuration Générale**.
- **10.**Collez votre **Identifiant boutique** dans la partie **Accès à la plateforme**.
- **11.**Retournez sur le **Back Office Marchand**.
- **12.**Copiez votre **Clé de Test**.
- **13.**Retournez sur le **Back Office PrestaShop**.
- **14.**Collez votre **Clé de test** dans la partie **Accès à la plateforme**.
- **15.**Si vous effectuez une mise à jour du module, vous pouvez également coller la Clé de production puis paramétrer le Mode à PRODUCTION.
- **16.**Cliquez sur le bouton **Enregistrer**.

#### <span id="page-15-0"></span>**7.2.2. Paramétrer l'URL de notification**

- **1.** Connectez-vous sur le **Back Office PrestaShop**.
- **2.** Allez dans le menu **Modules** > **Gestionnaire de modules**.
- **3.** Recherchez le module Scellius.
- **4.** Cliquez sur **Configurer**.
- **5.** Cliquez sur **Configuration Générale**.
- **6.** Recherchez la partie **ACCÈS À LA PLATEFORME**.
- **7.** Copiez l'URL présente dans le paramètre **URL de notification**.
- **8.** Connectez-vous sur le **Back Office Marchand Scellius** : *[https://scelliuspaiement.labanquepostale.fr/](https://scelliuspaiement.labanquepostale.fr/vads-merchant/) [vads-merchant/](https://scelliuspaiement.labanquepostale.fr/vads-merchant/)*.
- **9.** Allez dans le menu **Paramétrage** > **Règles de notifications**.
- **10.**Double cliquez sur **URL de notification à la fin du paiement**.
- **11.**Cochez la case **Rejeu automatique en cas d'échec**.
- **12.**Recherchez la partie **URL de notification de l'API formulaire V1, V2**.
- **13.**Collez l'URL précédemment copiée sur **URL à appeler en mode TEST** et **URL à appeler en mode PRODUCTION**.

Si l'URL de production est différente de celle où vous effectuez vos tests, renseignez dès à présent votre future URL afin de ne pas l'oublier ultérieurement. Votre URL devra ressembler à celle présente ci-dessous :

https://www.your-domain.com/modules/scellius/validation.php

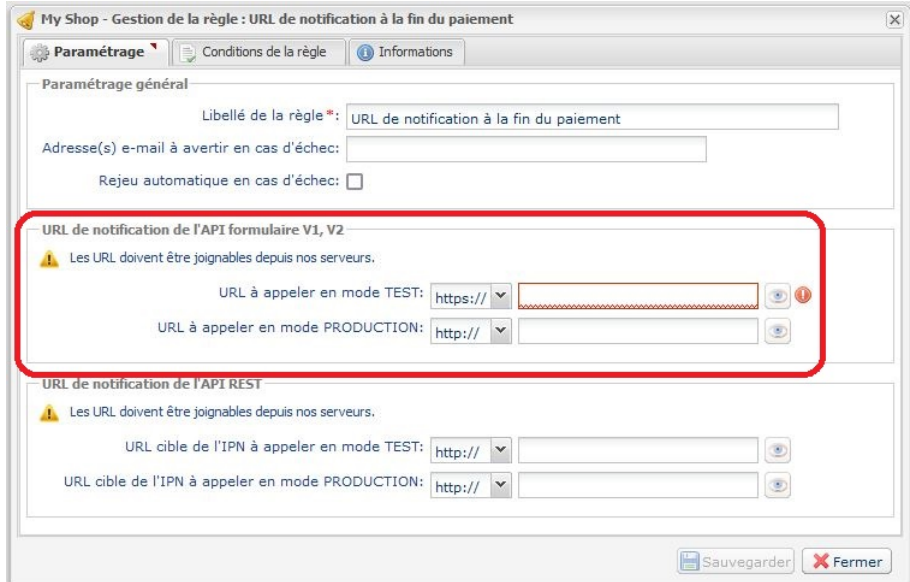

- **14.**Cliquez sur le bouton **Sauvegarder**.
- **15.**Double cliquez sur **URL de notification sur annulation**.
- **16.**Effectuez la même opération de l'étape 11 à l'étape 14.
- **17.**Double cliquez sur **URL de notification sur autorisation par batch**.

**18.**Effectuez la même opération de l'étape 11 à l'étape 14.

**19.**Double cliquez sur **URL de notification sur modification par batch**.

**20.**Effectuez la même opération de l'étape 11 à l'étape 14.

**21.**Double cliquez sur **URL de notification sur une opération provenant du Back Office**.

- **22.**Effectuez la même opération de l'étape 11 à l'étape 14.
- **23.**Si les règles paramétrées sont marquées d'une croix rouge, cliquez sur la règle puis cliquez sur le bouton **Activer la règle** en bas de l'écran.
- <span id="page-16-0"></span>**7.2.3. Tester le paiement sur votre site**

Pour réaliser un paiement de test :

- **1.** Effectuez une commande sur votre site marchand comme si vous étiez un de vos acheteurs.
- **2.** Sélectionnez le mode de paiement "**Paiement par carte bancaire**".
- **3.** Choisissez un moyen de paiement si votre configuration le propose.
- **4.** Cliquez sur un des numéros de carte présent à l'écran, tous les champs seront remplis automatiquement.
- **5.** Validez votre paiement.
- **6.** Vérifiez que le paiement remonte bien dans le Back Office PrestaShop.

#### <span id="page-16-1"></span>**7.2.4. Passer en PRODUCTION**

Pour passer en PRODUCTION via la redirection :

- **1.** Connectez-vous depuis le **Back Office Marchand Scellius**.
- **2.** Allez dans le menu **Paramétrage** > **Boutique** puis cliquez sur l'onglet **Clés**.
- **3.** Si aucun tableau n'est présent, passez directement à l'étape 5.
- **4.** Si vous observez le tableau ci-dessous, vous devrez effectuer des tests de paiement avant de passer en PRODUCTION:

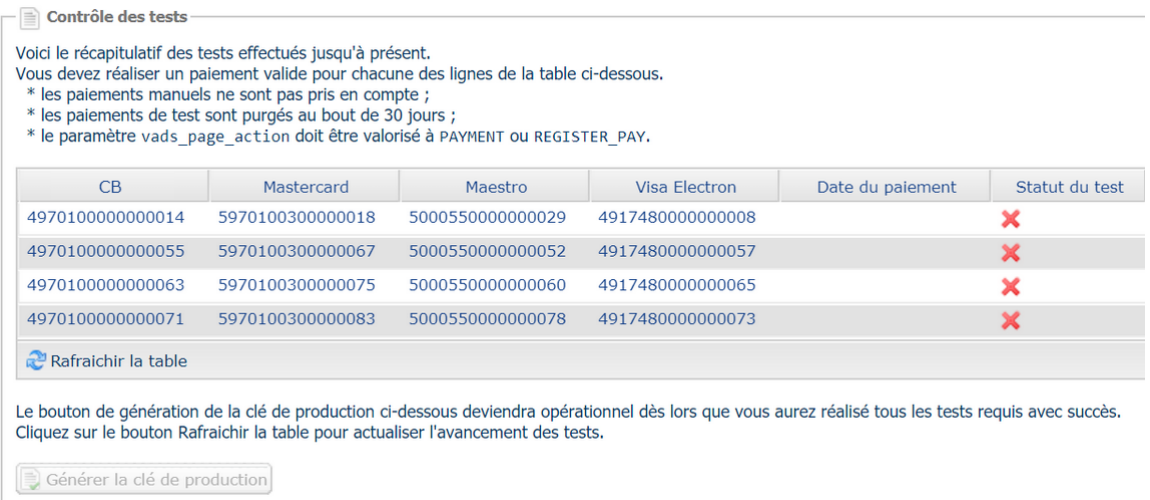

Pour effectuer des paiements de test :

- **a.** Reportez-vous au chapitre **Tester le paiement sur votre site**.
- **b.** Réalisez un paiement par ligne du tableau, le numéro de carte utilisé sur la page de paiement doit être identique à celui présent dans le tableau.
- **c.** Une fois les 4 paiements réalisés, les croix rouges seront remplacées par des encoches vertes.

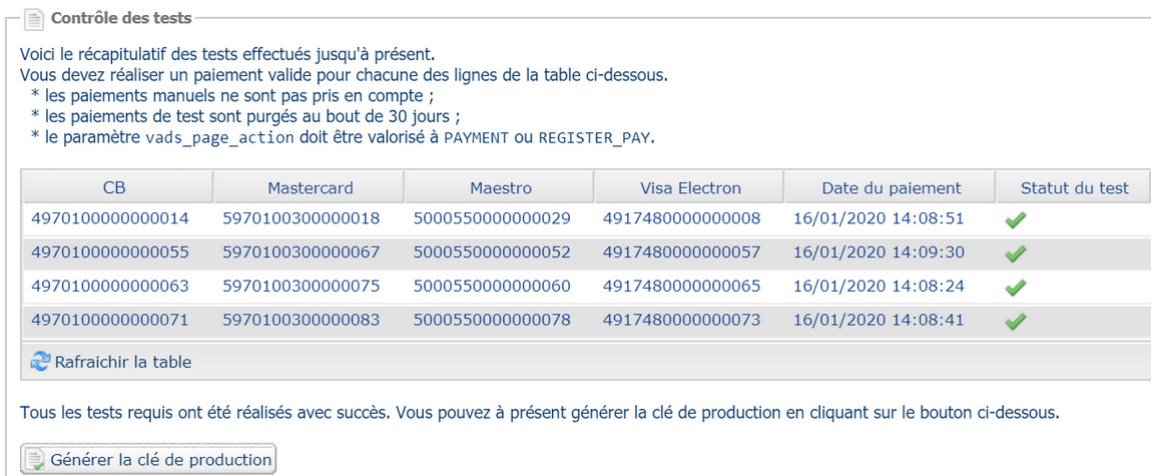

- **5.** Cliquez sur le bouton **Générer la clé de production**, puis cliquez sur **Oui** pour confirmer.
- **6.** Copiez la clé de production affichée à l'écran.
- **7.** Connectez-vous sur le **Back Office PrestaShop**.
- **8.** Allez dans la partie **Configuration Générale** du module de paiement Scellius.
- **9.** Remplacez la clé de production présente par celle copiée précédemment.
- **10.**Changez le paramètre **Mode** en **PRODUCTION** puis sauvegardez vos modifications.
- **11.**Votre boutique peut désormais recevoir des paiements réels.

## <span id="page-18-0"></span>**7.3. Intégrer le paiement embarqué**

#### <span id="page-18-1"></span>**7.3.1. Paramétrer la boutique**

- **1.** Connectez-vous sur le **Back Office Marchand Scellius** avec vos identifiants : *<https://scelliuspaiement.labanquepostale.fr/vads-merchant/>*
- **2.** Allez dans le menu **Paramétrage** > **Boutique**.
- **3.** Cliquez sur l'onglet **Clés**.
- **4.** Copiez votre **Identifiant boutique**.
- **5.** Connectez-vous sur le **Back Office PrestaShop**.
- **6.** Allez dans le menu **Modules** > **Gestionnaire de modules**.
- **7.** Recherchez le module Scellius.
- **8.** Cliquez sur **Configurer**.
- **9.** Cliquez sur **Configuration Générale**.
- **10.**Collez votre **Identifiant boutique** dans la partie **Accès à la plateforme**.
- **11.**Retournez sur le **Back Office Marchand**.
- **12.**Copiez votre **Clé de Test**.
- **13.**Retournez sur le **Back Office PrestaShop**.
- **14.**Collez votre **Clé de test** dans la partie **Accès à la plateforme**.
- **15.**Si vous effectuez une mise à jour du module, vous pouvez également coller la Clé de production puis paramétrer le Mode à PRODUCTION.
- **16.**Retournez sur le **Back Office Marchand**.
- **17.**Cliquez sur l'onglet **Clés d'API REST**.
- **18.**Copiez votre **Mot de passe de test**.
- **19.**Retournez sur le **Back Office PrestaShop**.
- **20.**Collez votre **Mot de passe de test** dans la partie **Clés d'API REST**.
- **21.**Effectuez la même opération pour les paramètres **Clé publique de test** et **Clé HMAC-SHA-256 de test**.
- **22.**Si vous effectuez une mise à jour du module, vous pouvez également copier le **Mot de passe de production**, la **Clé publique de production** et la **Clé HMAC-SHA-256 de production**.
- **23.**Cliquez sur le bouton **Enregistrez les modifications**.

#### <span id="page-19-0"></span>**7.3.2. Paramétrer l'URL de notification**

- **1.** Connectez-vous sur le **Back Office PrestaShop**.
- **2.** Allez dans le menu **Modules** > **Gestionnaire de modules**.
- **3.** Recherchez le module Scellius.
- **4.** Cliquez sur **Configurer**.
- **5.** Cliquez sur **Configuration Générale**.
- **6.** Recherchez la partie **Clés d'API REST**.
- **7.** Copiez l'URL présente dans le paramètre **URL de notification de l'API REST**.
- **8.** Connectez-vous sur le **Back Office Marchand Scellius** : *[https://scelliuspaiement.labanquepostale.fr/](https://scelliuspaiement.labanquepostale.fr/vads-merchant/) [vads-merchant/](https://scelliuspaiement.labanquepostale.fr/vads-merchant/)*.
- **9.** Allez dans le menu **Paramétrage** > **Règles de notifications**.
- **10.**Double cliquez sur **URL de notification à la fin du paiement**.
- **11.**Cochez la case **Rejeu automatique en cas d'échec**.
- **12.**Recherchez la partie **URL de notification de l'API REST**.
- **13.**Collez l'URL précédemment copiée sur **URL cible de l'IPN à appeler en mode TEST** et **URL cible de l'IPN à appeler en mode PRODUCTION**.

Si l'URL de production est différente de celle où vous effectuez vos tests, modifiez-là pour ne pas l'oublier ultérieurement. Votre URL devra ressembler à celle présente ci-dessous :

https://www.your-domain.com/modules/scellius/validation.php

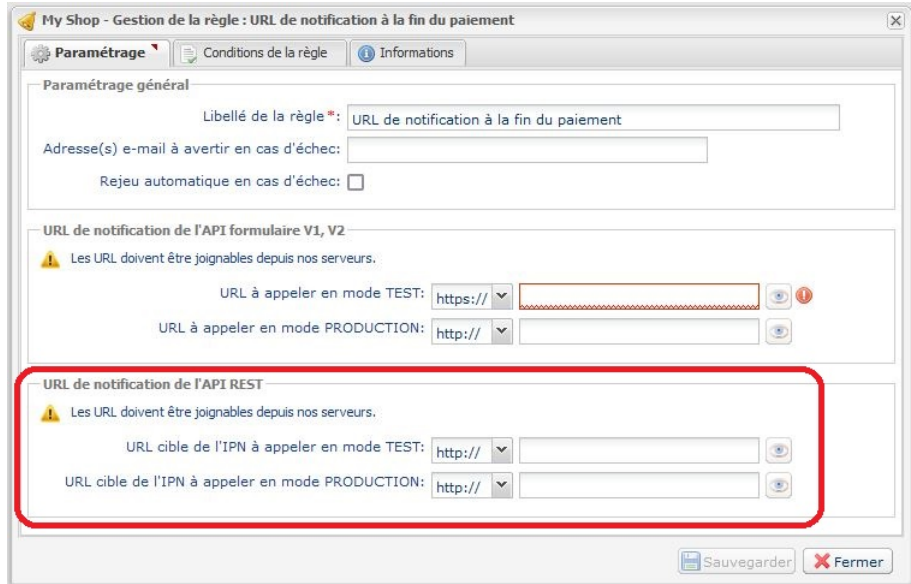

**14.**Cliquez sur le bouton **Sauvegarder**.

**15.**Double cliquez sur **URL de notification sur annulation**.

**16.**Effectuez la même opération de l'étape 11 à l'étape 14.

- **17.**Double cliquez sur **URL de notification sur autorisation par batch**.
- **18.**Effectuez la même opération de l'étape 11 à l'étape 14.
- **19.**Double cliquez sur **URL de notification sur modification par batch**.
- **20.**Effectuez la même opération de l'étape 11 à l'étape 14.
- **21.**Double cliquez sur **URL de notification sur une opération provenant du Back Office**.
- **22.**Effectuez la même opération de l'étape 11 à l'étape 14.
- **23.**Si les règles paramétrées sont marquées d'une croix rouge, cliquez sur la règle puis cliquez sur le bouton **Activer la règle** en bas de l'écran.
- <span id="page-20-0"></span>**7.3.3. Tester le paiement sur votre site**

Pour réaliser un paiement de test :

- **1.** Effectuez une commande sur votre site marchand comme si vous étiez un de vos acheteurs.
- **2.** Sélectionnez le mode de paiement "**Paiement par carte bancaire**".
- **3.** Choisissez un moyen de paiement si votre configuration le propose.
- **4.** Cliquez sur un des numéros de carte présent à l'écran, tous les champs seront remplis automatiquement.
- **5.** Validez votre paiement.
- **6.** Vérifiez que le paiement remonte bien dans le Back Office PrestaShop.

#### <span id="page-20-1"></span>**7.3.4. Passer en PRODUCTION**

Pour passer en PRODUCTION via la redirection :

- **1.** Connectez-vous depuis le **Back Office Marchand Scellius**.
- **2.** Allez dans le menu **Paramétrage** > **Boutique** puis cliquez sur l'onglet **Clés d'API REST**.
- **3.** Si aucun tableau n'est présent, passez directement à l'étape 5.
- **4.** Si vous observez le tableau ci-dessous, vous devrez effectuer des tests de paiement avant de passer en PRODUCTION :

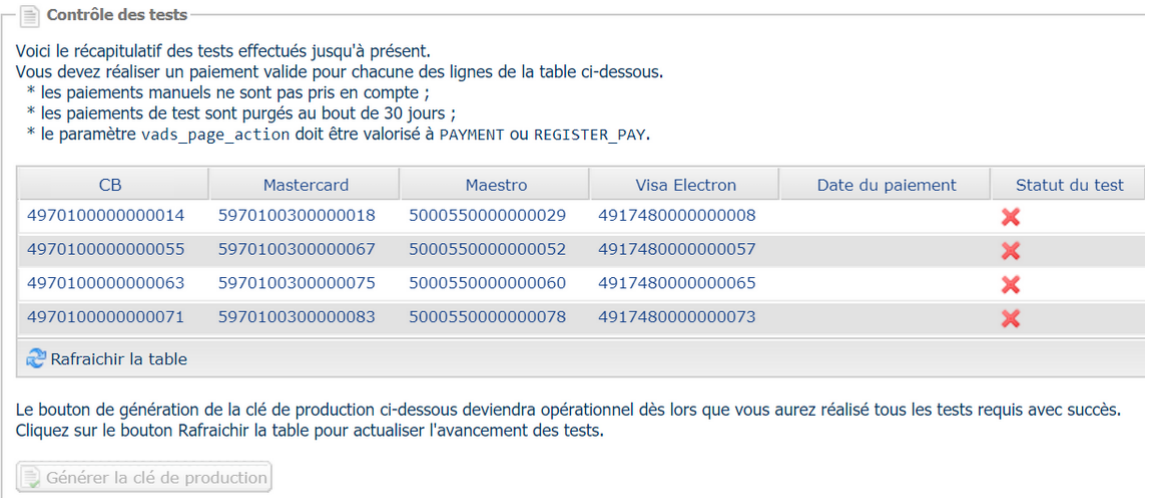

Pour effectuer des paiements de test :

- **a.** Reportez-vous au chapitre **Tester le paiement sur votre site**.
- **b.** Réalisez un paiement par ligne du tableau, le numéro de carte utilisé sur la page de paiement doit être identique à celui présent dans le tableau.
- **c.** Une fois les 4 paiements réalisés, les croix rouges seront remplacées par des encoches vertes.

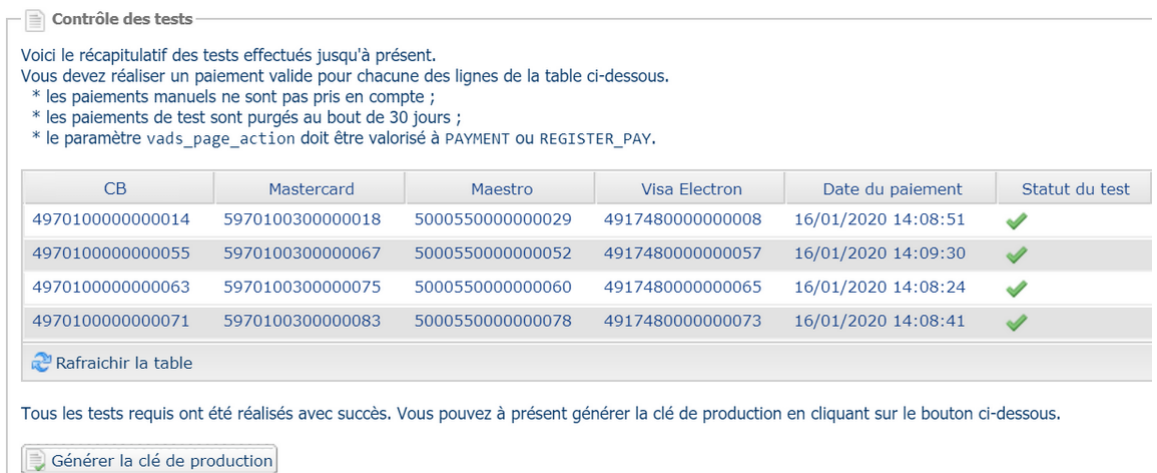

- **5.** Cliquez sur le bouton **Générer le mot de passe et la clé HMAC-SHA-256 de production**, puis cliquez sur **Oui** pour confirmer.
- **6.** Copiez le **Mot de passe de production** et la **Clé HMAC-SHA-256 de production** affichés à l'écran.
- **7.** Connectez-vous sur le **Back Office PrestaShop**.
- **8.** Allez dans la partie **Configuration Générale** du module de paiement Scellius.
- **9.** Collez les 2 paramètres copiés précédemment dans les paramètres **Mot de passe de production** et **Clé HMAC-SHA-256 de production**.
- **10.**Retournez sur le Back Office Marchand puis cliquez sur l'onglet **Clés**.
- **11.**Copiez la **Clé de production**.
- **12.**Retournez sur le **Back Office PrestaShop**.
- **13.**Recherchez la partie **Accès à la plateforme** puis collez votre Clé de production.
- **14.**Changez le paramètre **Mode** en **PRODUCTION** puis sauvegardez vos modifications.
- **15.**Votre boutique peut désormais recevoir des paiements réels.

<span id="page-22-0"></span>Vous retrouverez dans cette partie, le détail de chaque paramètre proposé par le module de paiement.

**A NOTER** : Une FAQ est disponible depuis notre site documentaire, elle répertorie les questions les plus fréquentes et est mise à jour régulièrement. La FAQ du module est disponible depuisle lien ci dessous dans la partie **CMS** > **PrestaShop 1.5-8.x** :

*<https://scelliuspaiement.labanquepostale.fr/doc/fr-FR/faq/faq-homepage.html>*

## <span id="page-22-1"></span>**8.1. Configurer le module en mode multi boutique**

Il n'y a pas de particularité avec notre module de paiement, il se configure comme tous les autres modules sur Prestashop.

Le choix de la boutique se fait en haut à gauche dans le menu de Prestashop, vous pouvez sélectionner :

- **Toutes les boutiques** afin de modifier le paramétrage de toutes les boutiques.
- **Un groupe** pour modifier toutes les boutiques d'un groupe.
- **Une boutique** pour modifier le paramétrage d'une seule boutique.

La configuration se fait en généralsur **Toutesles boutiques** puis boutique par boutique, pensez notamment à modifier le nom et l'URL de la boutique dans la partie **Configuration générale**.

Le module gère également le mode multi-boutique pour l'appel à l'URL de notification. Vous devez saisir l'URL proposée dans le module de la boutique par défaut sur le Back Office Marchand.

## <span id="page-22-2"></span>**8.2. Rembourser depuis Prestashop**

**ATTENTION** : Votre boutique doit obligatoirement posséder l'option **Web Services REST** pour effectuer un remboursement depuis votre CMS.

Avant d'effectuer un remboursement, assurez-vous d'avoir correctement paramétré la partie **Clés d'API REST** dans le menu **Configuration Générale** du module de paiement.

Pour effectuer un remboursement depuis le Back Office de votre CMS :

- **1.** Allez dans le menu **Commandes** > **Commandes** du Back Office Prestashop.
- **2.** Sélectionnez la commande que vous désirez rembourser.

#### Effectuer un remboursement partiel :

**1.** Cliquez sur le bouton **Remboursement partiel** ou **Remboursement standard**.

Le bouton **Remboursement standard** apparaît uniquement si **Activer les retours produits** a été activé (Menu **SAV** > **Retours produits**).

- **2.** Sélectionnez la quantité de produits (cochez la case si nécessaire) et/ou le montant à rembourser.
- **3.** Vérifiez que la case **Générer un avoir** soit bien cochée. Cochez-la dans le cas contraire.
- **4.** Cochez la case **Rembourser l'acheteur par Web Services avec Scellius**.
- **5.** Cliquez sur le Bouton **Remboursement Partiel**.

Le statut de la commande reste le même tant que la commande n'est pas totalement remboursée.

Effectuer un remboursement total :

- **1.** Modifiez l'état de la commande à l'aide de la liste déroulante.
- **2.** Sélectionnez l'état **Remboursé avec Scellius**.
- **3.** Cliquez sur le bouton **Mettre à jour l'état**.

Si les retours produits sont activés, vous pouvez également rembourser la commande comme ceci :

- Cliquez sur le bouton **Remboursement standard**.
- Cochez la case quantité de **TOUS** les articles.
- Cochez la case **Livraison** si elle est disponible.
- Vérifiez que la case **Générer un avoir** soit bien cochée. Cochez-la dans le cas contraire.
- Cochez la case **Rembourser l'acheteur par Web Services avec Scellius**.
- Cliquez sur le Bouton **Remboursement standard**.

Le statut de la commande devient **Remboursé avec Scellius**.

## <span id="page-23-0"></span>**8.3. Problème de redirection sur page de retour**

Depuis la version 1.7 de Prestashop, la fonctionnalité *Cookie SameSite* provoque une perte de session sur le retour lorsque le mode POST est activé.

2 Solutions existent pour résoudre votre problème :

#### Changer le mode de retour en GET

Pour changer le mode de retour :

- **1.** Connectez-vous sur le **Back Office PrestaShop**.
- **2.** Allez dans le menu **Modules** > **Gestionnaire de modules**.
- **3.** Recherchez le module Scellius.
- **4.** Cliquez sur **Configurer**.
- **5.** Cliquez sur **Configuration Générale**.
- **6.** Recherchez la partie **Retour à la boutique**.
- **7.** Sélectionnez **GET** dans le paramètre **Mode de retour**.
- **8.** Cliquez sur le bouton **Enregistrer**.

#### Désactiver le Cookie SameSite

Si vous souhaitez conserver le mode de retour en POST, effectuez la modification suivante :

- **1.** Connectez-vous sur le **Back Office PrestaShop**.
- **2.** Allez dans le menu **Paramètres de la boutique** > **Paramètres généraux**.
- **3.** Paramétrez **Activez le SSL** à **Oui**.
- **4.** Paramétrez **Activer le SSL sur tout le site** à **Oui**.
- **5.** Cliquez sur le bouton **Enregistrer**.
- **6.** Allez dans le menu **Paramètres avancés** > **Administration**.
- **7.** Paramétrez **Cookie SameSite** à **Aucun**.
- **8.** Cliquez sur le bouton **Enregistrer**.

## <span id="page-24-0"></span>**8.4. Description de tous les paramètres**

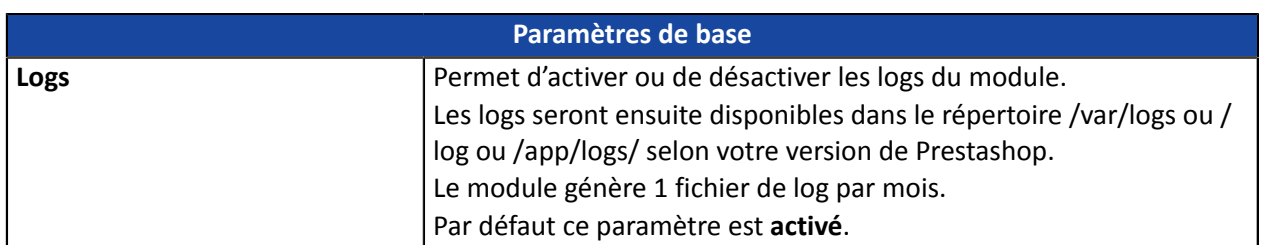

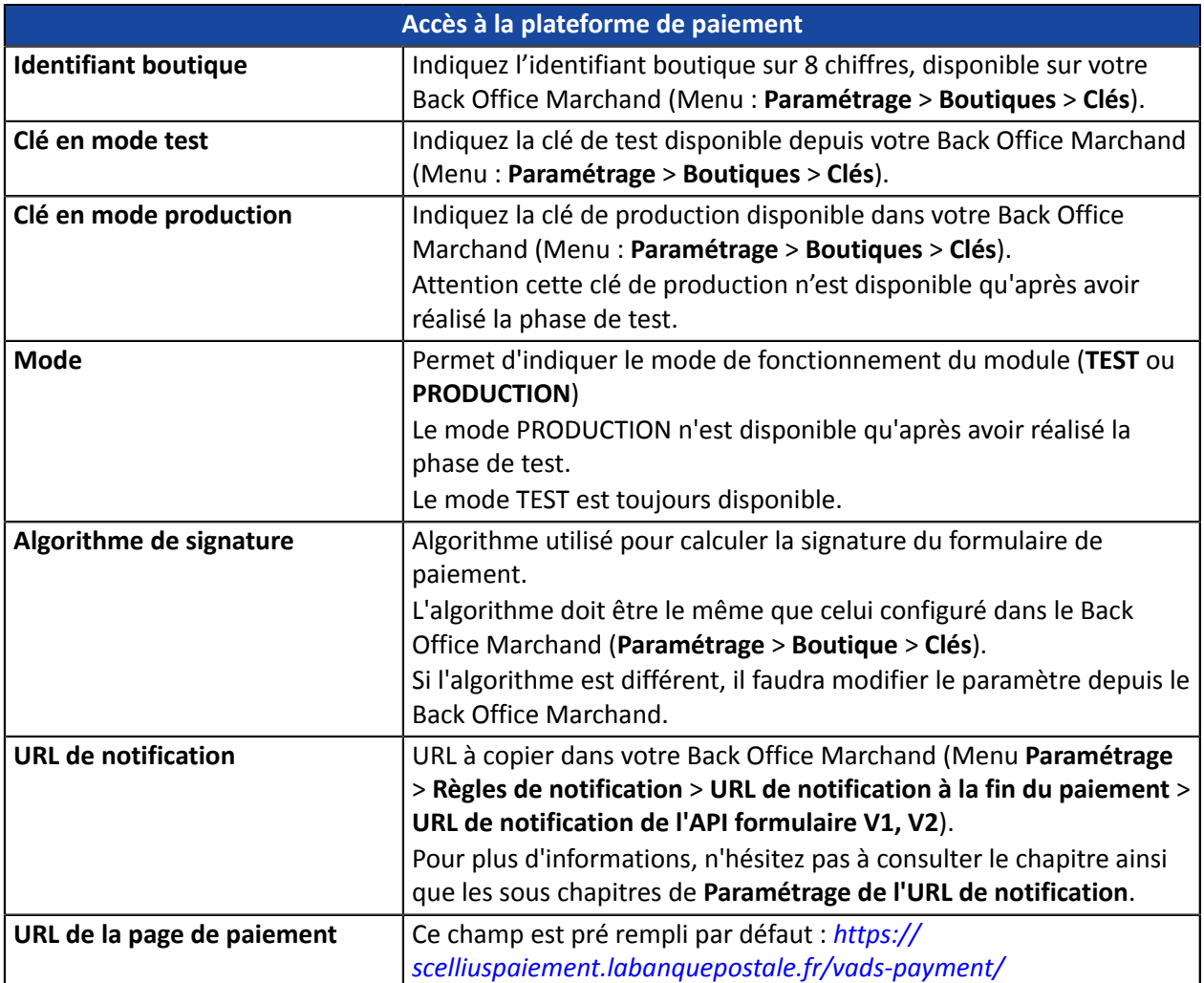

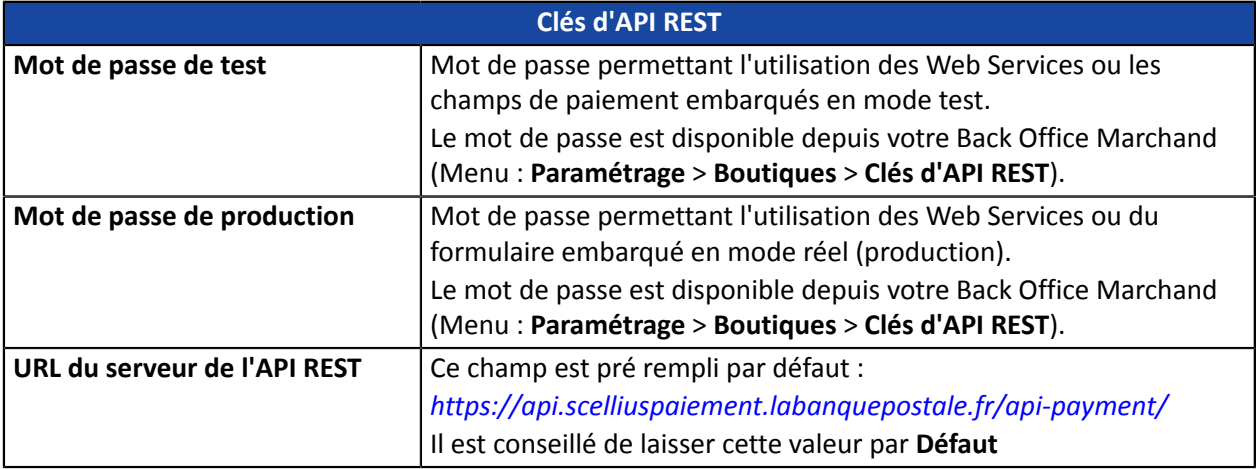

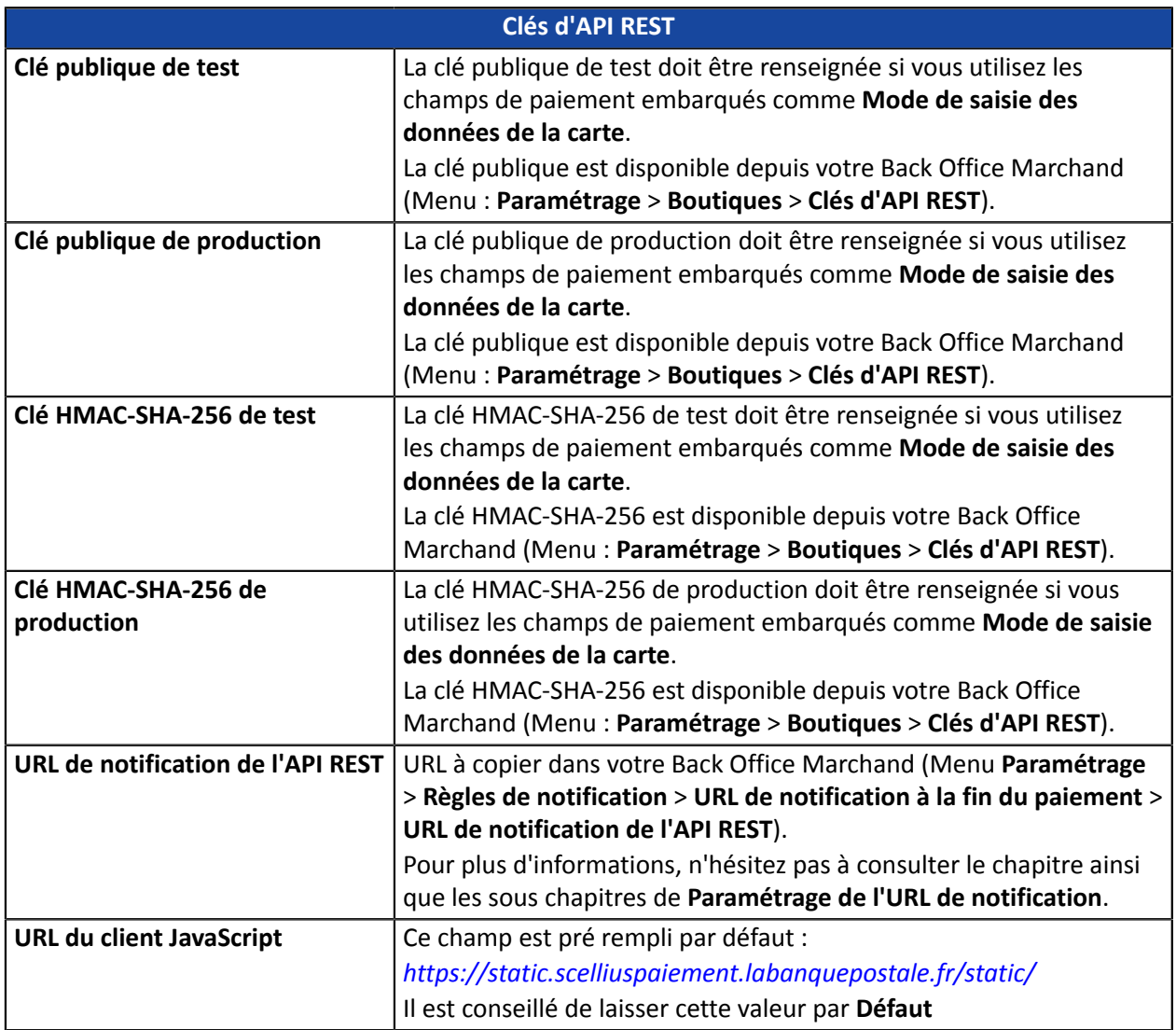

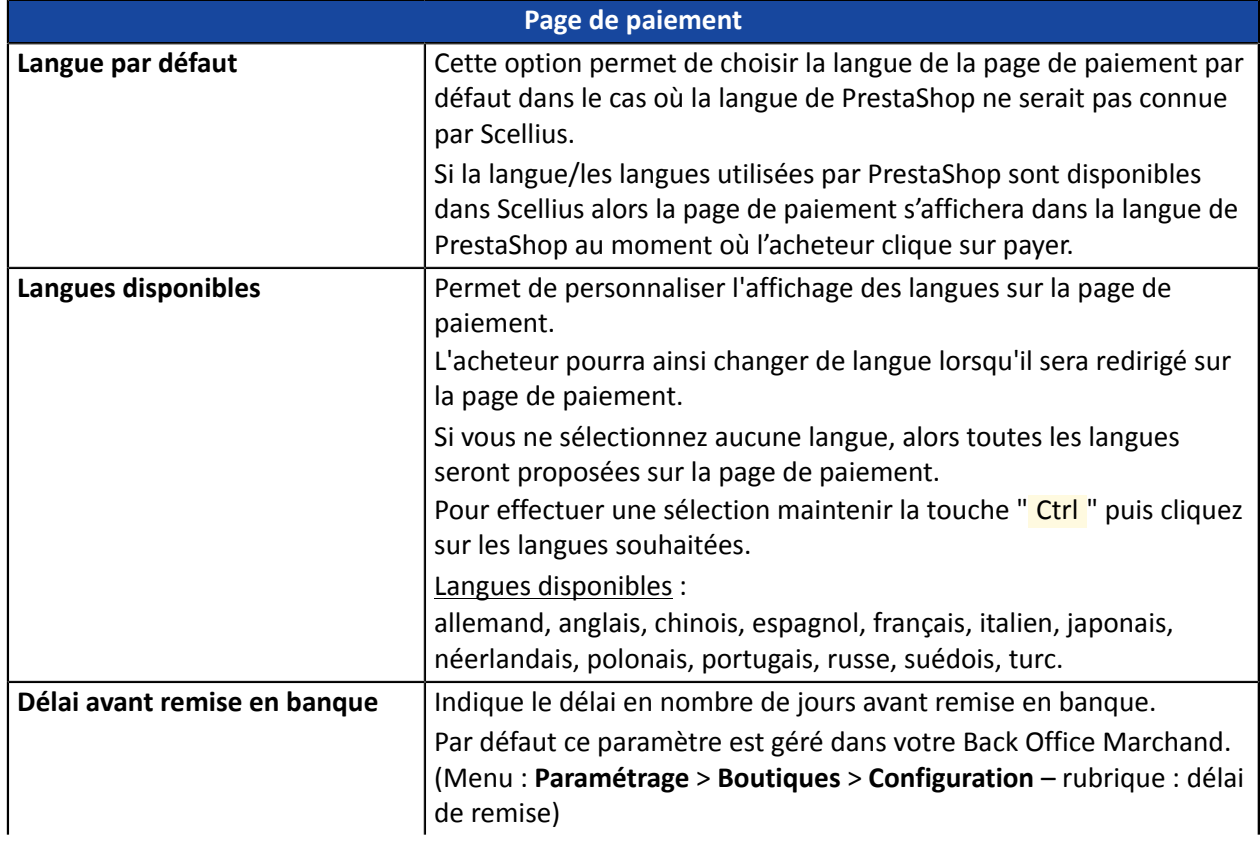

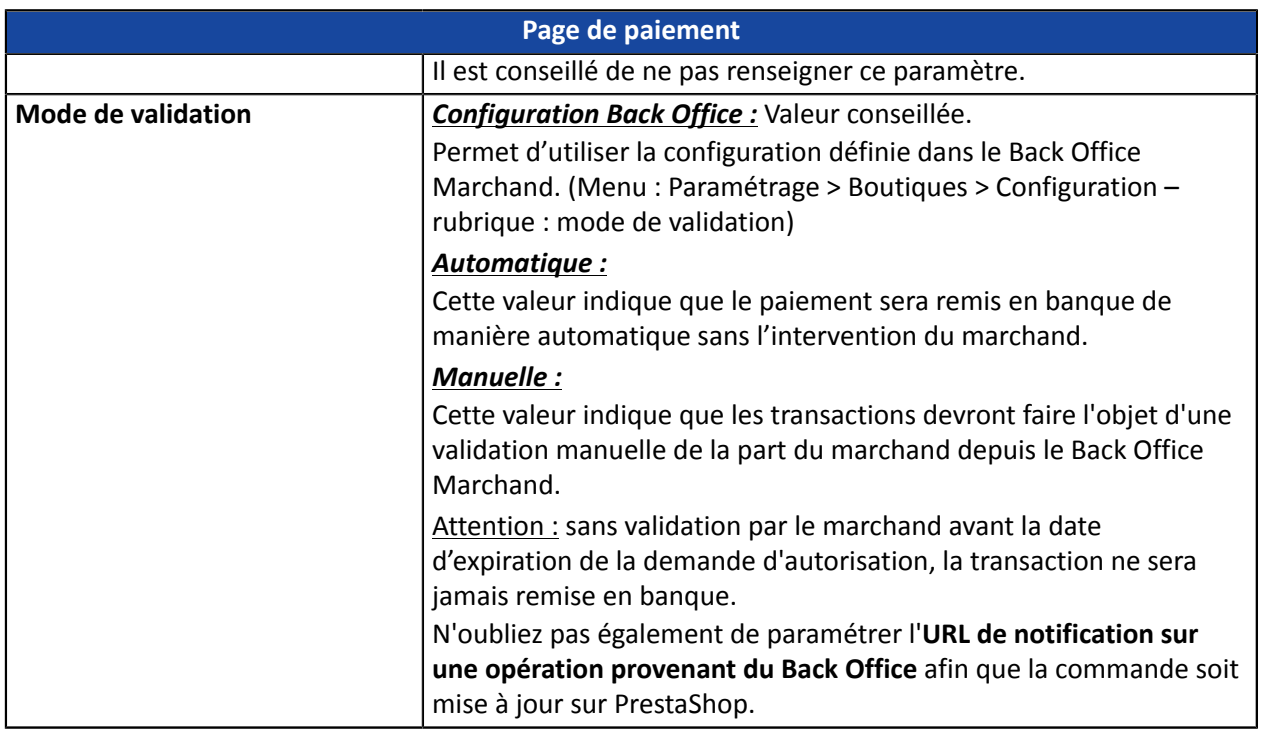

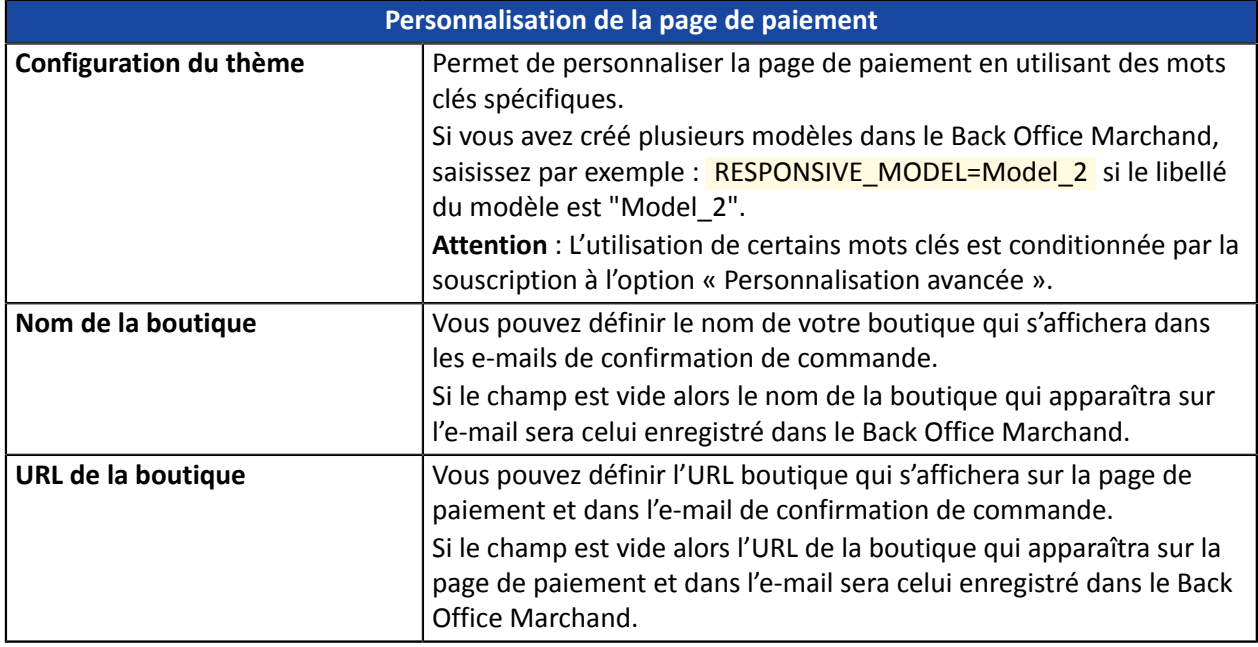

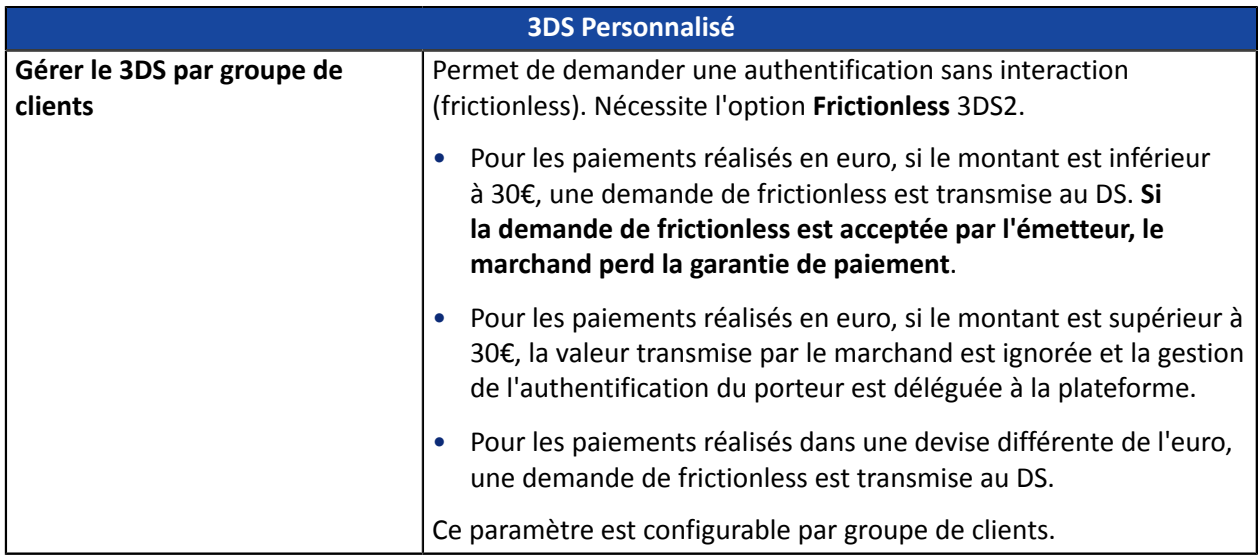

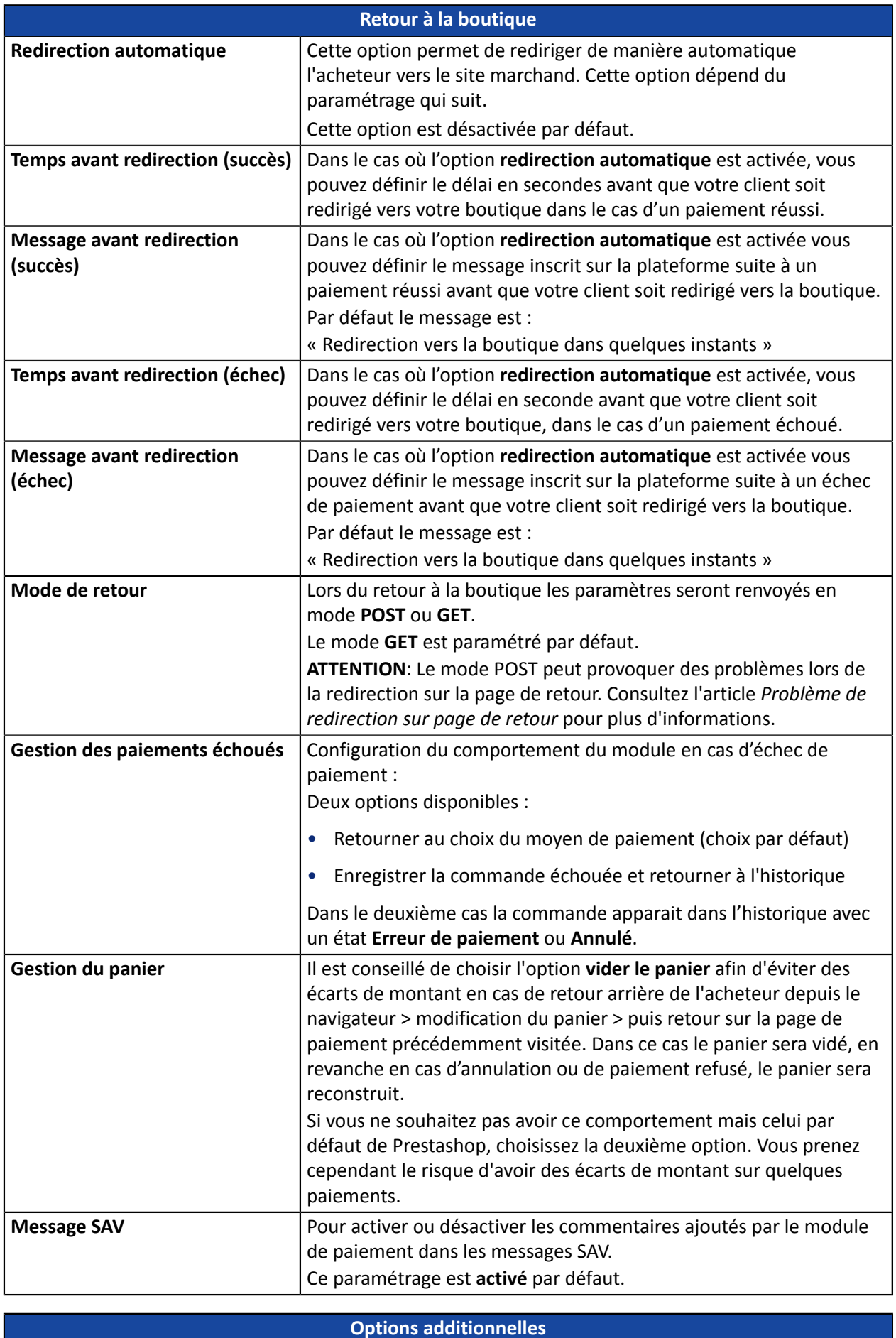

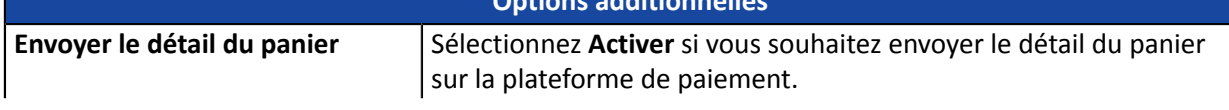

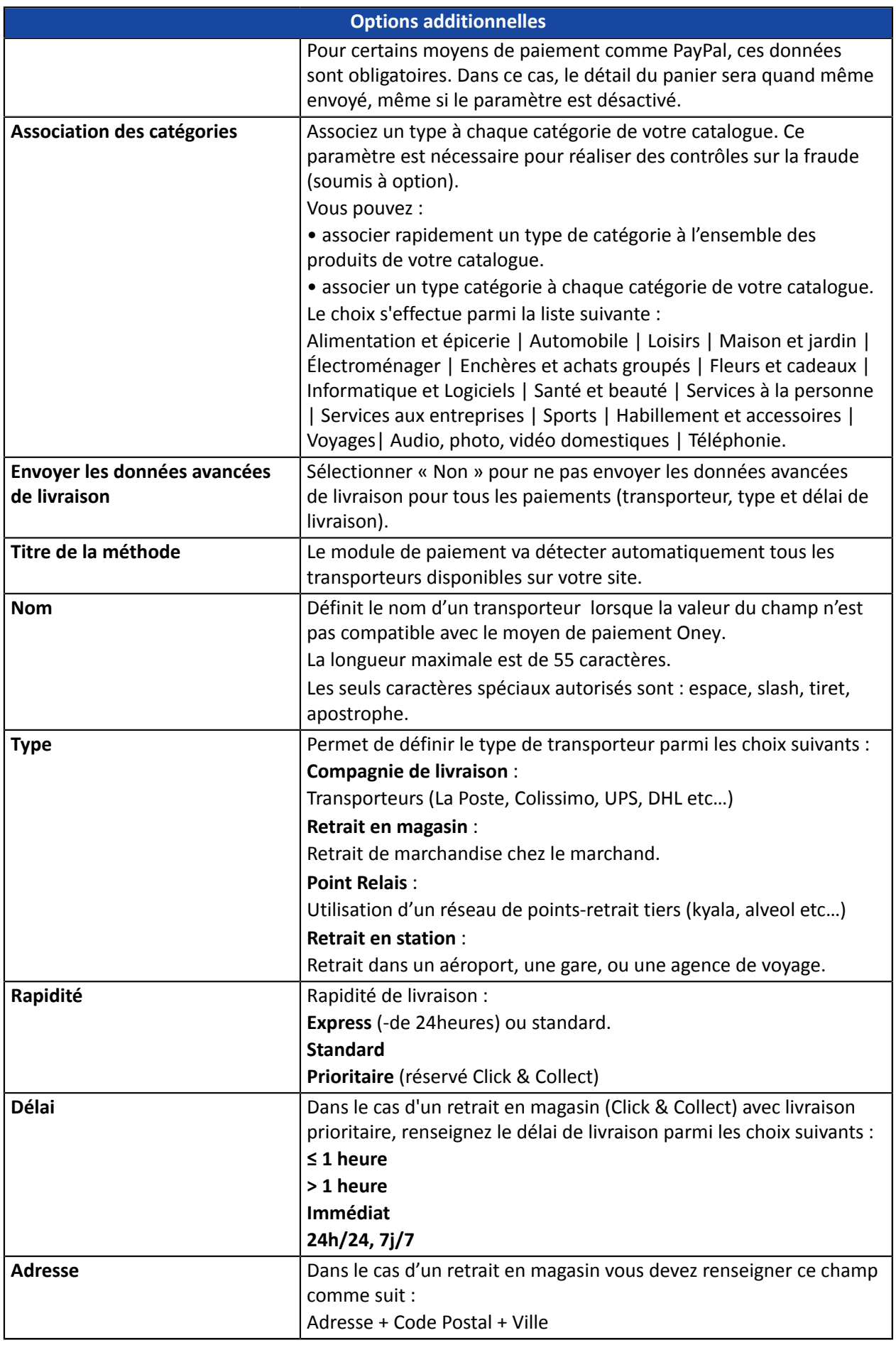

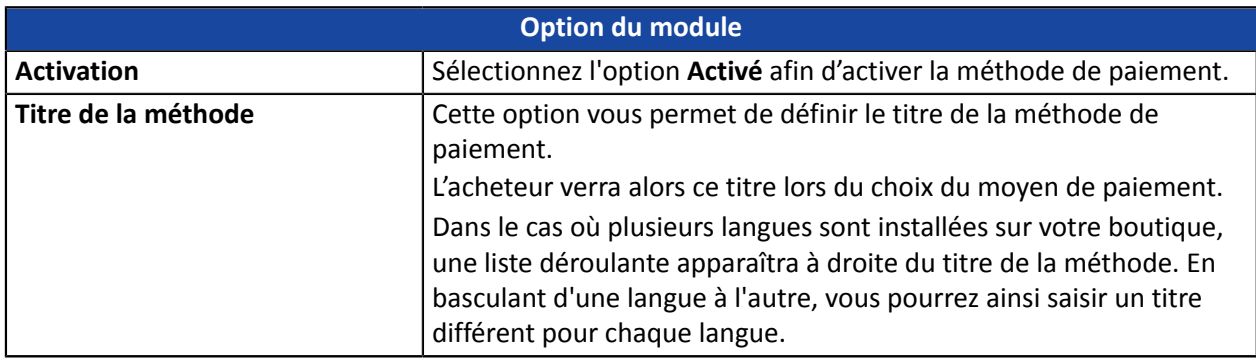

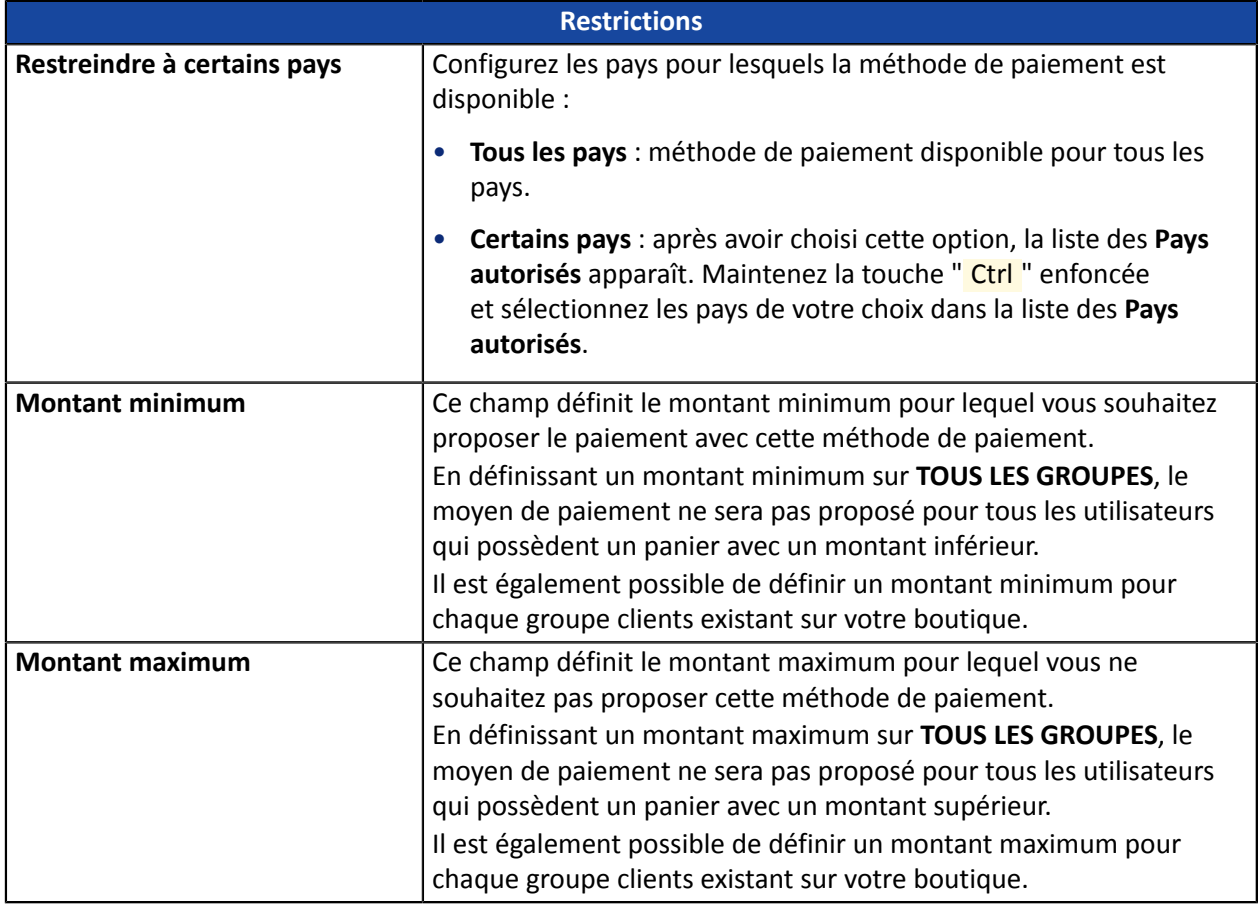

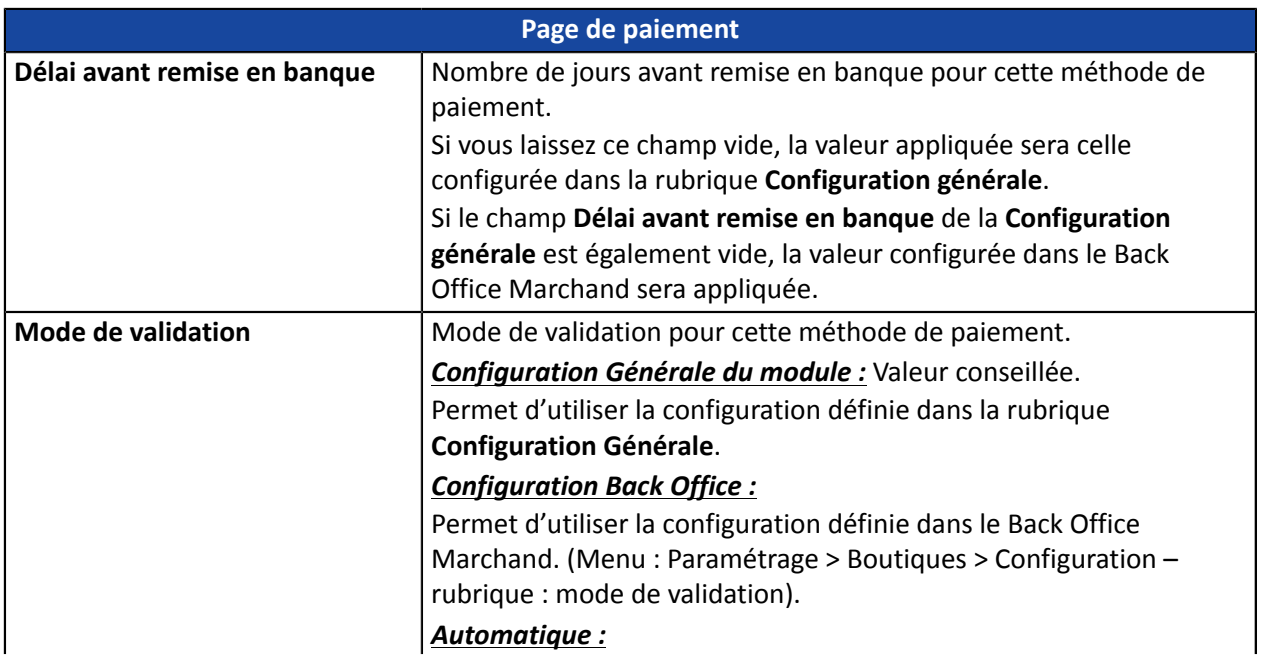

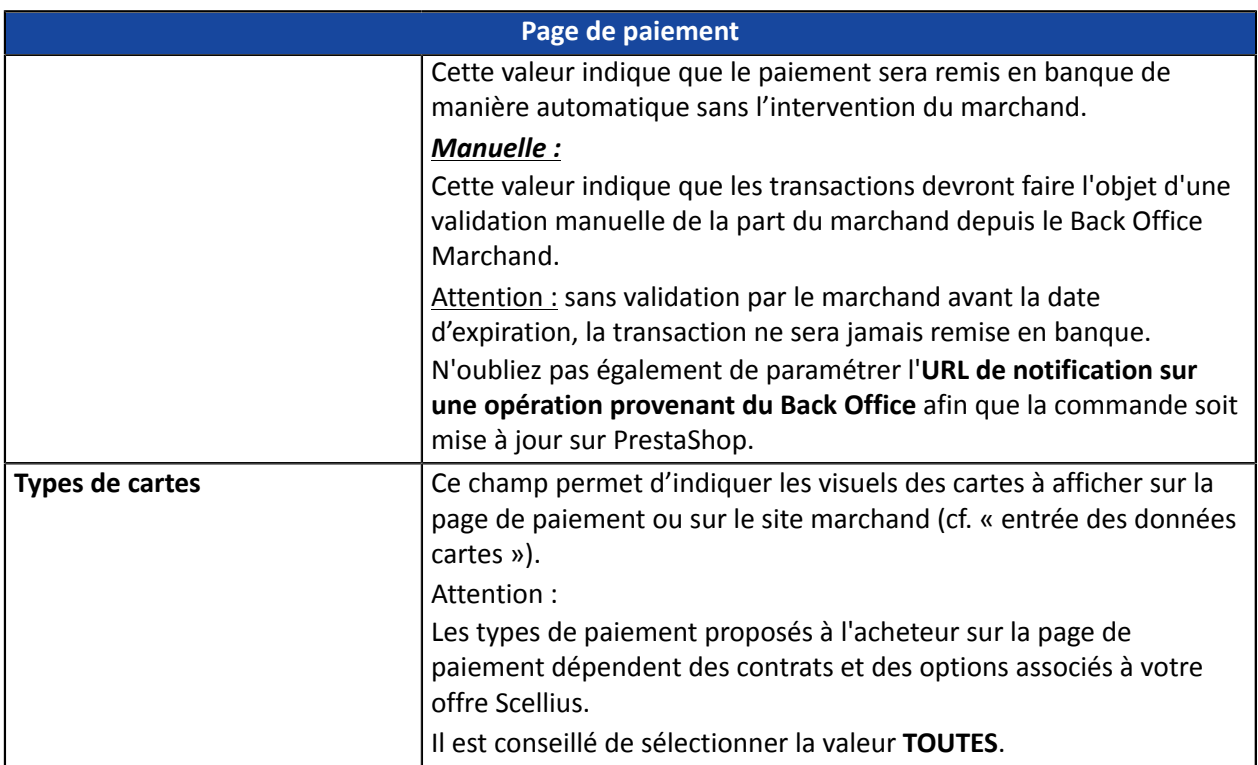

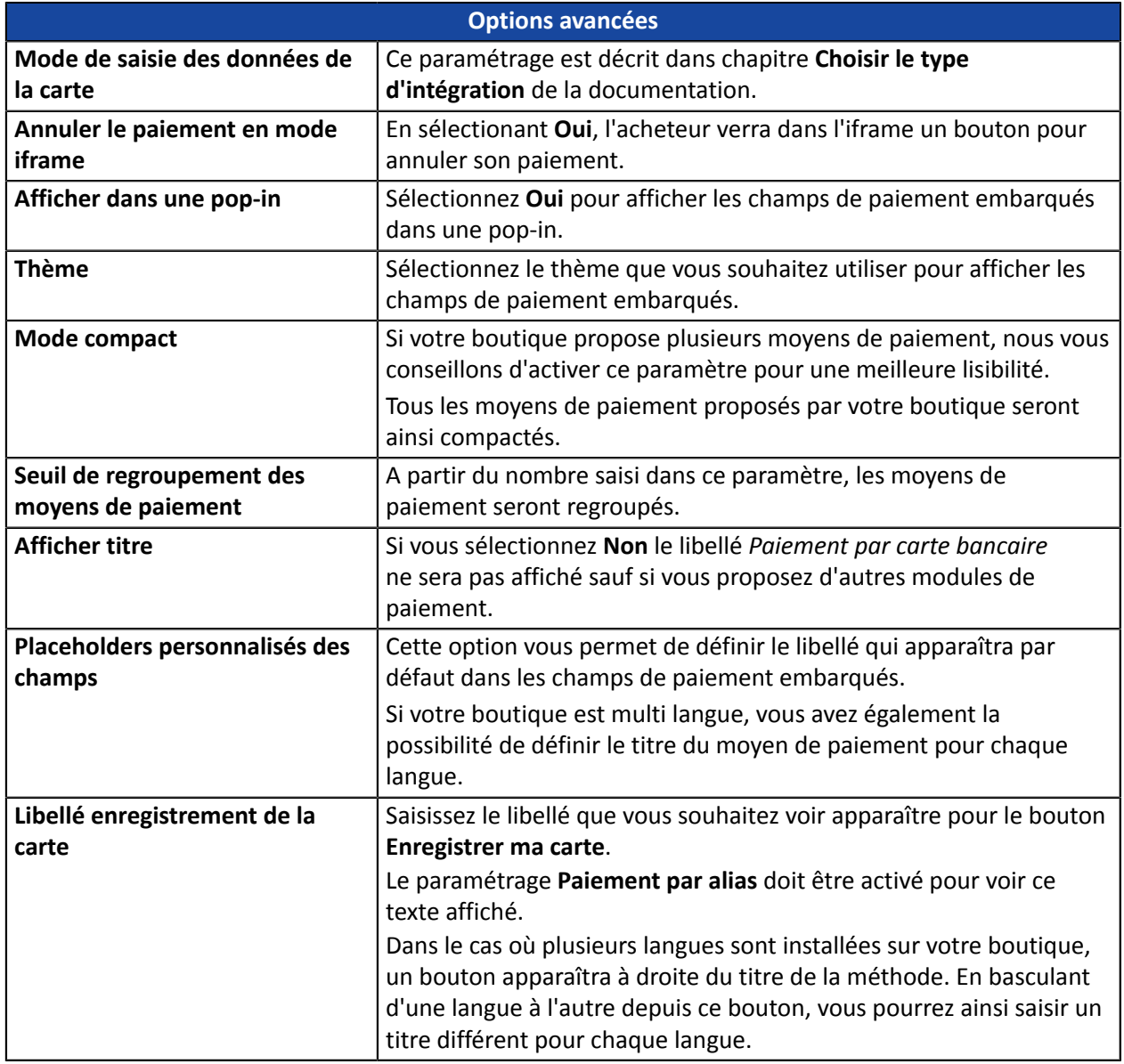

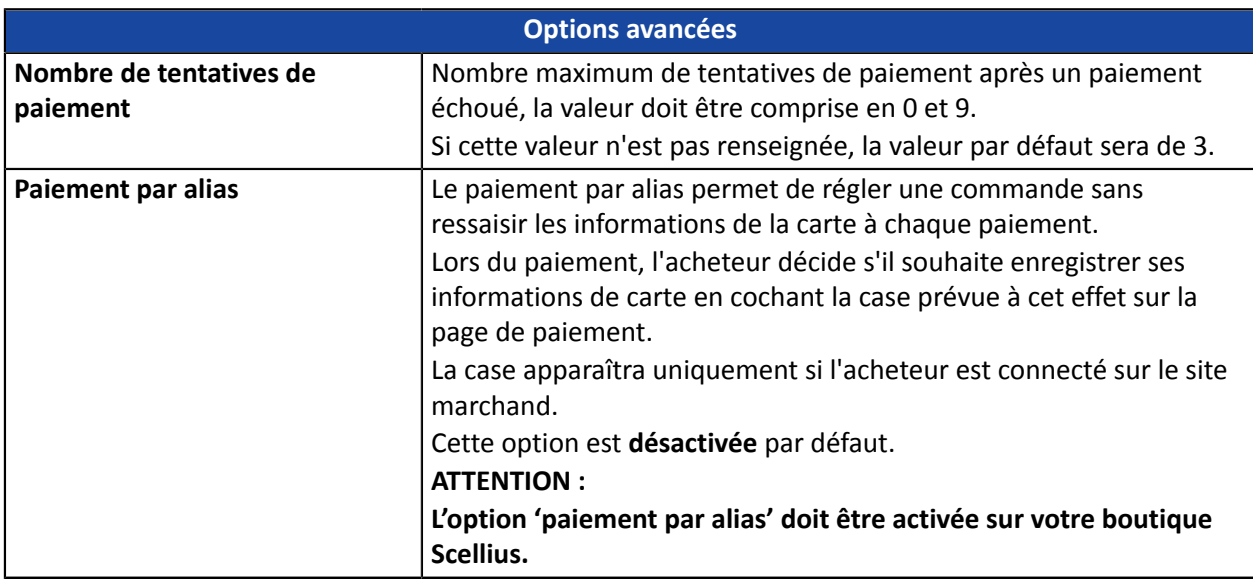

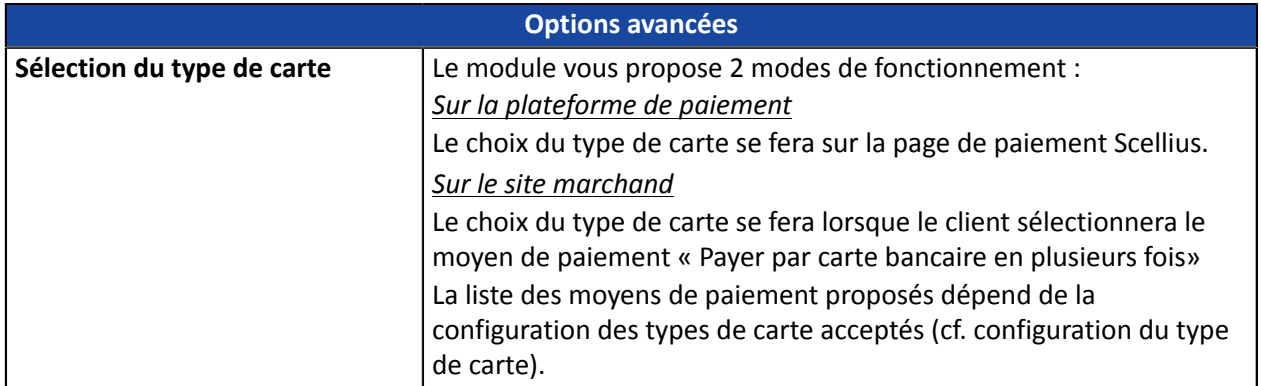

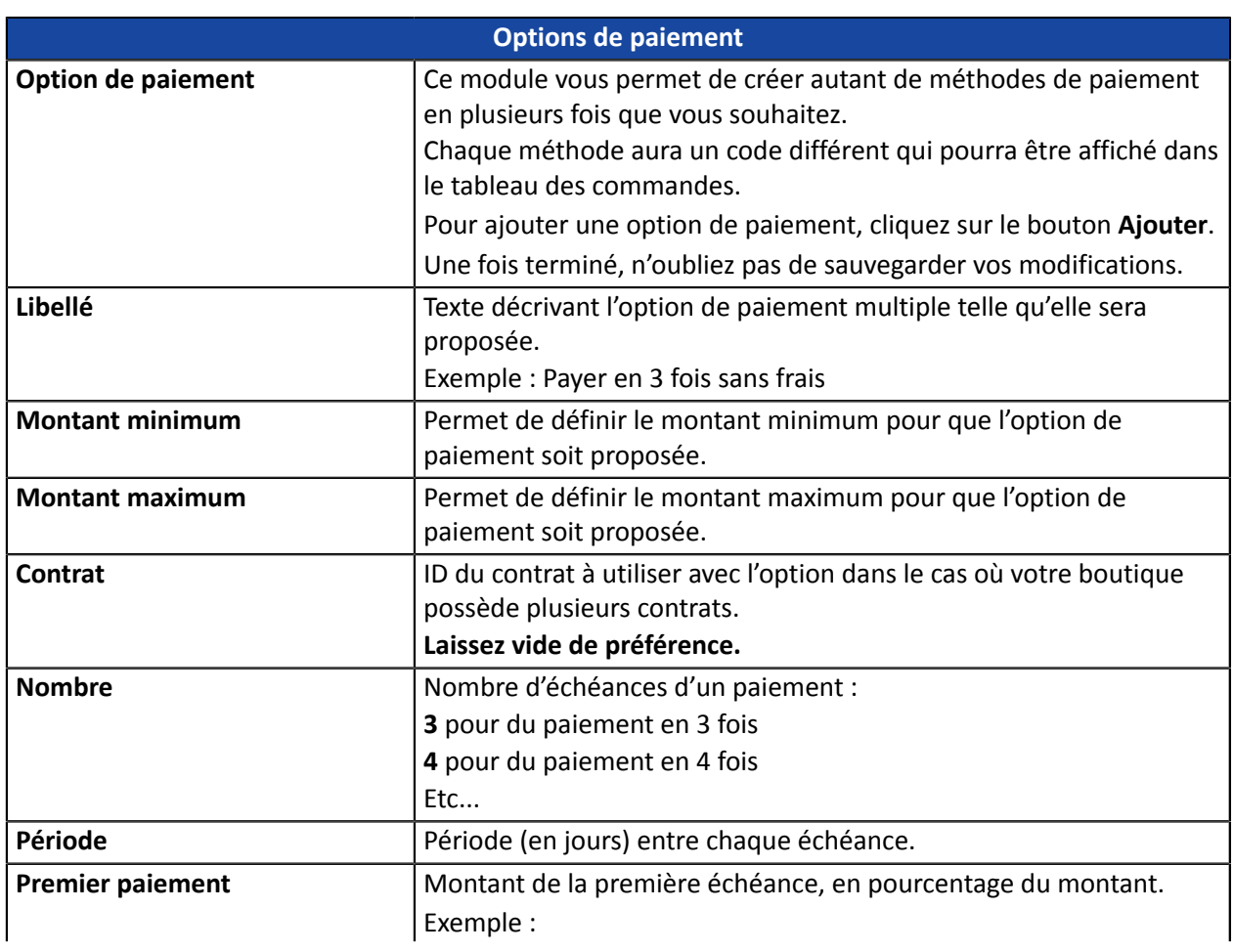

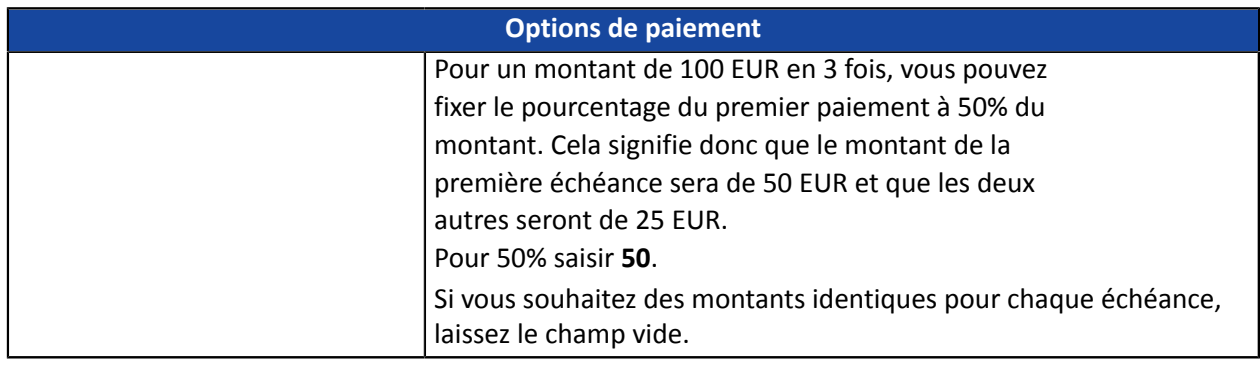

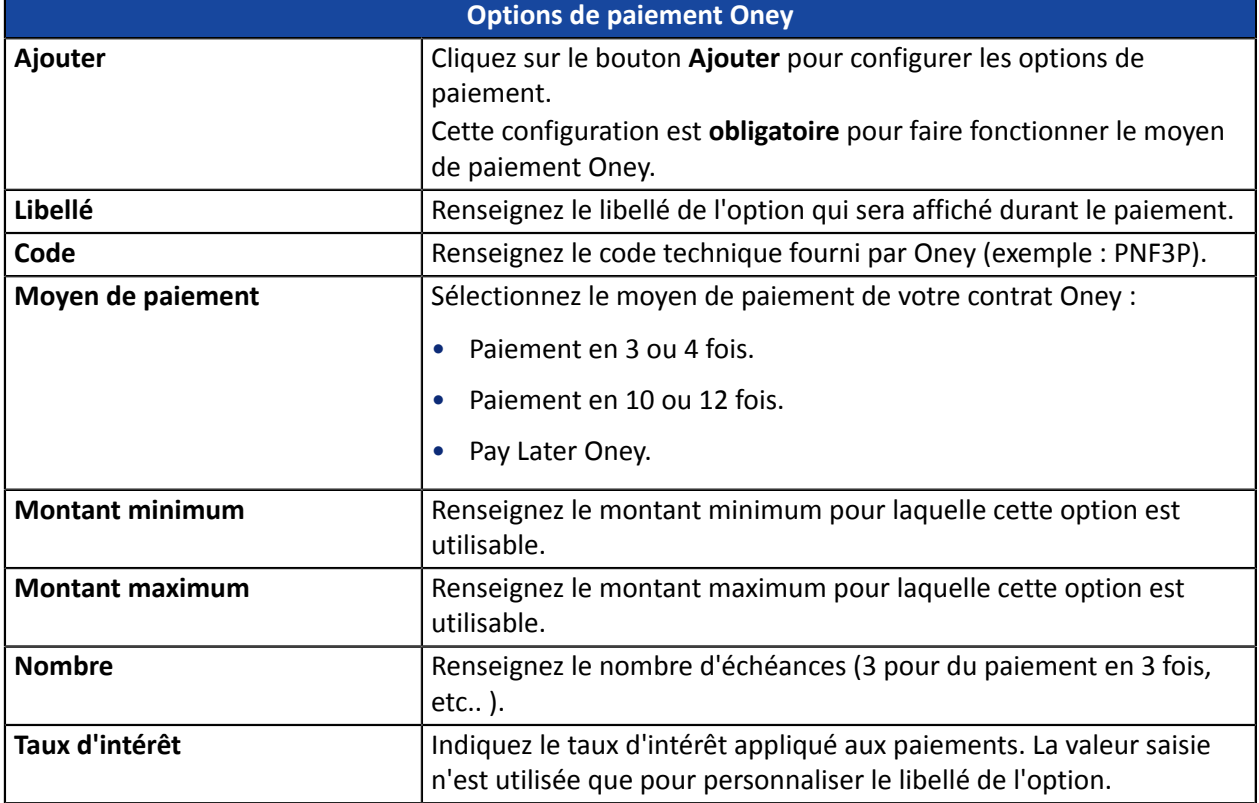

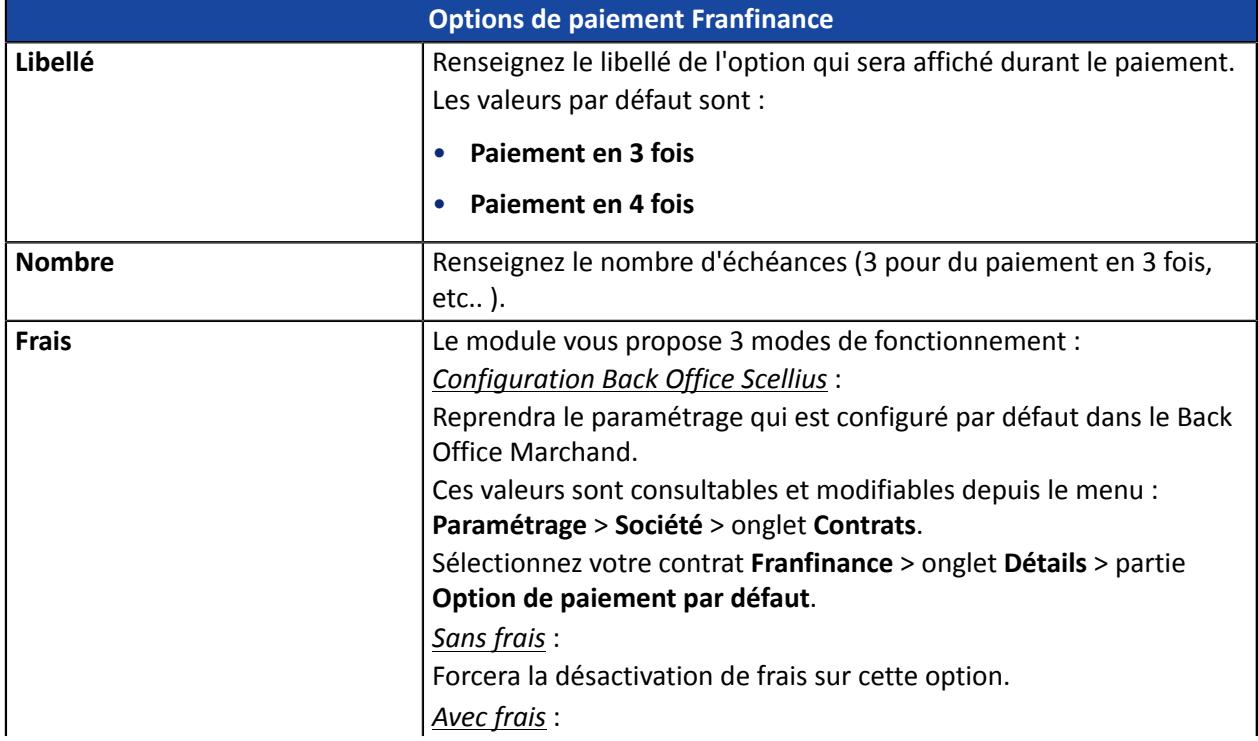

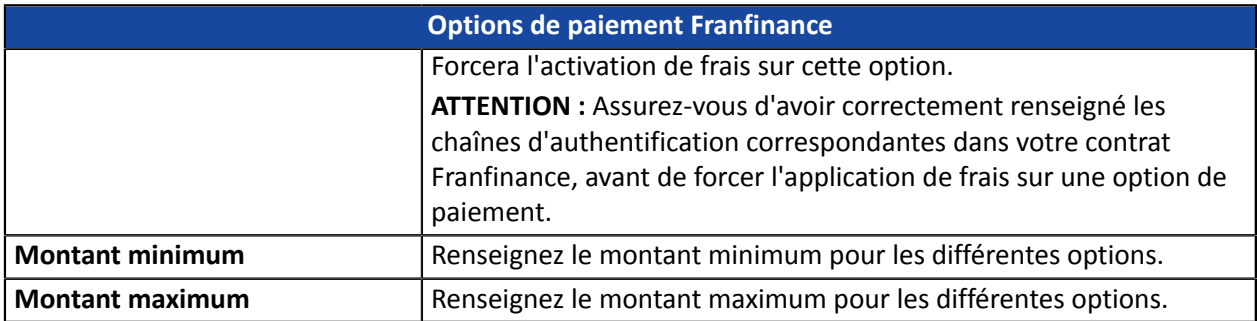

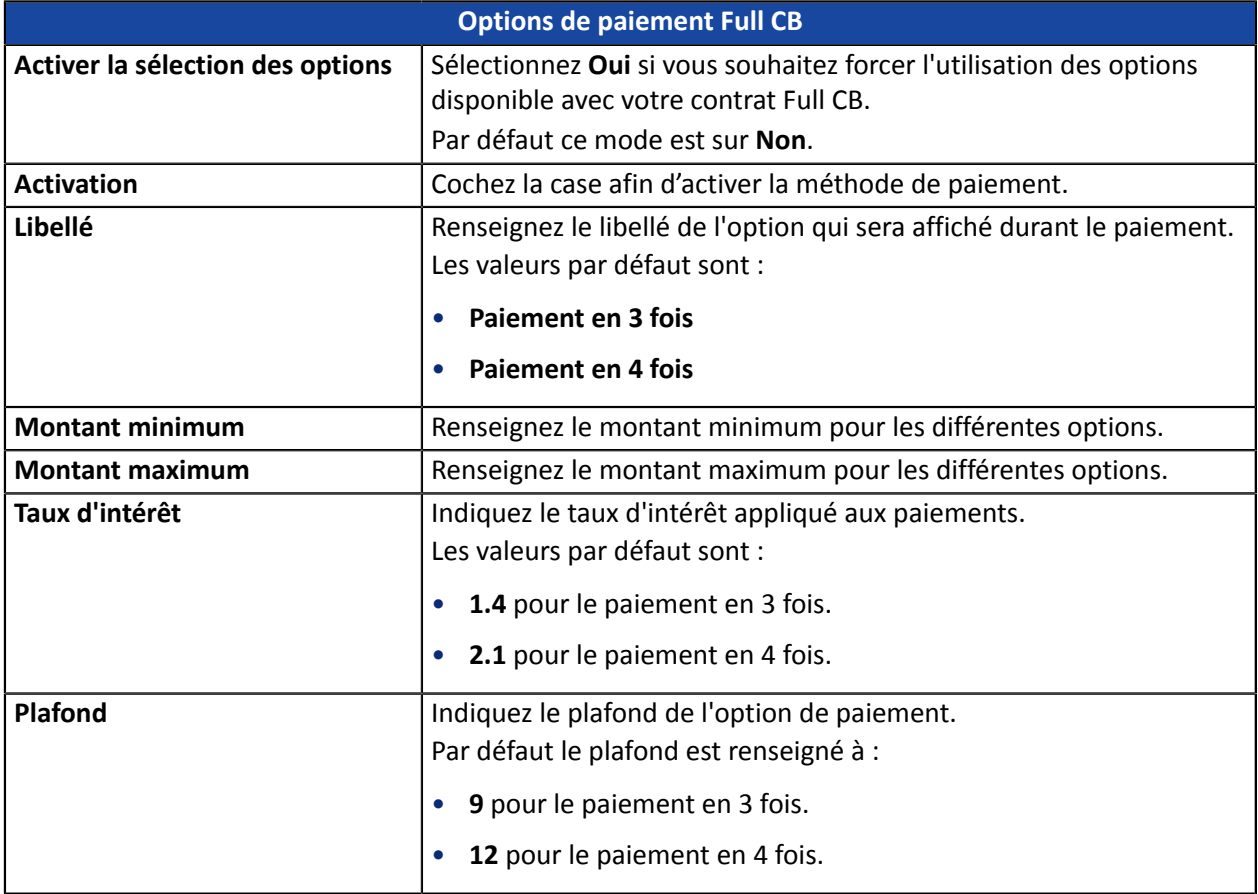

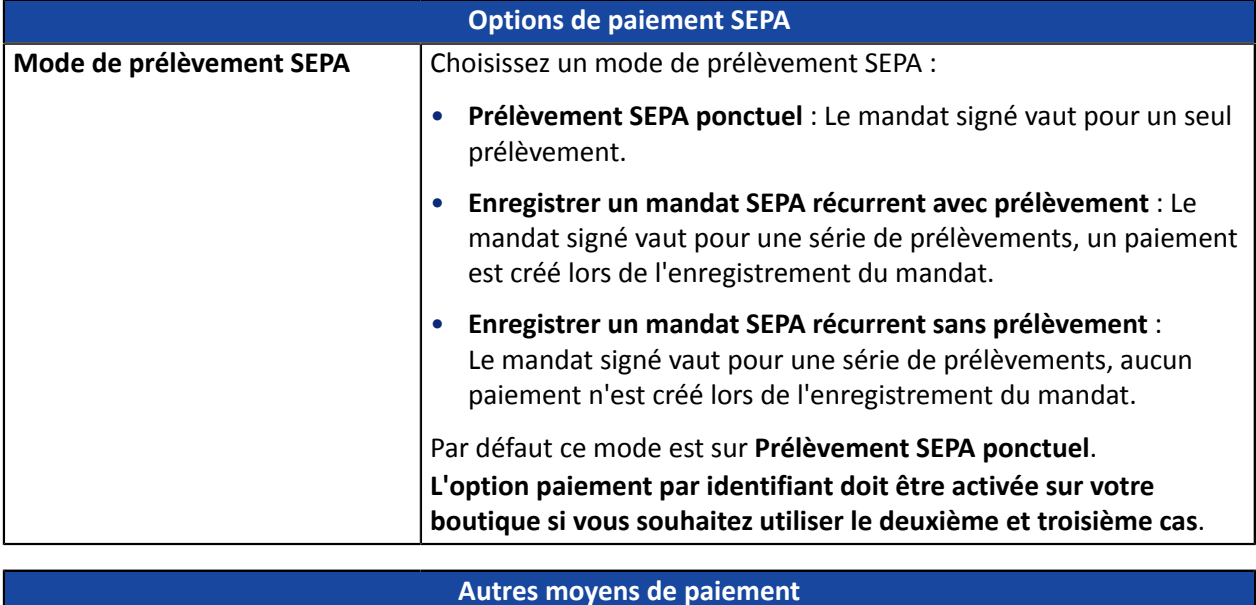

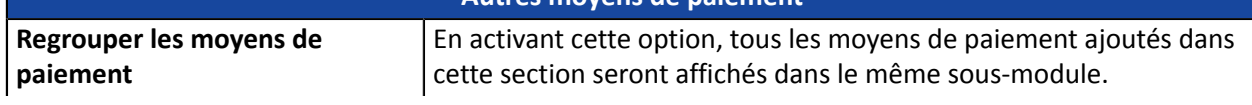

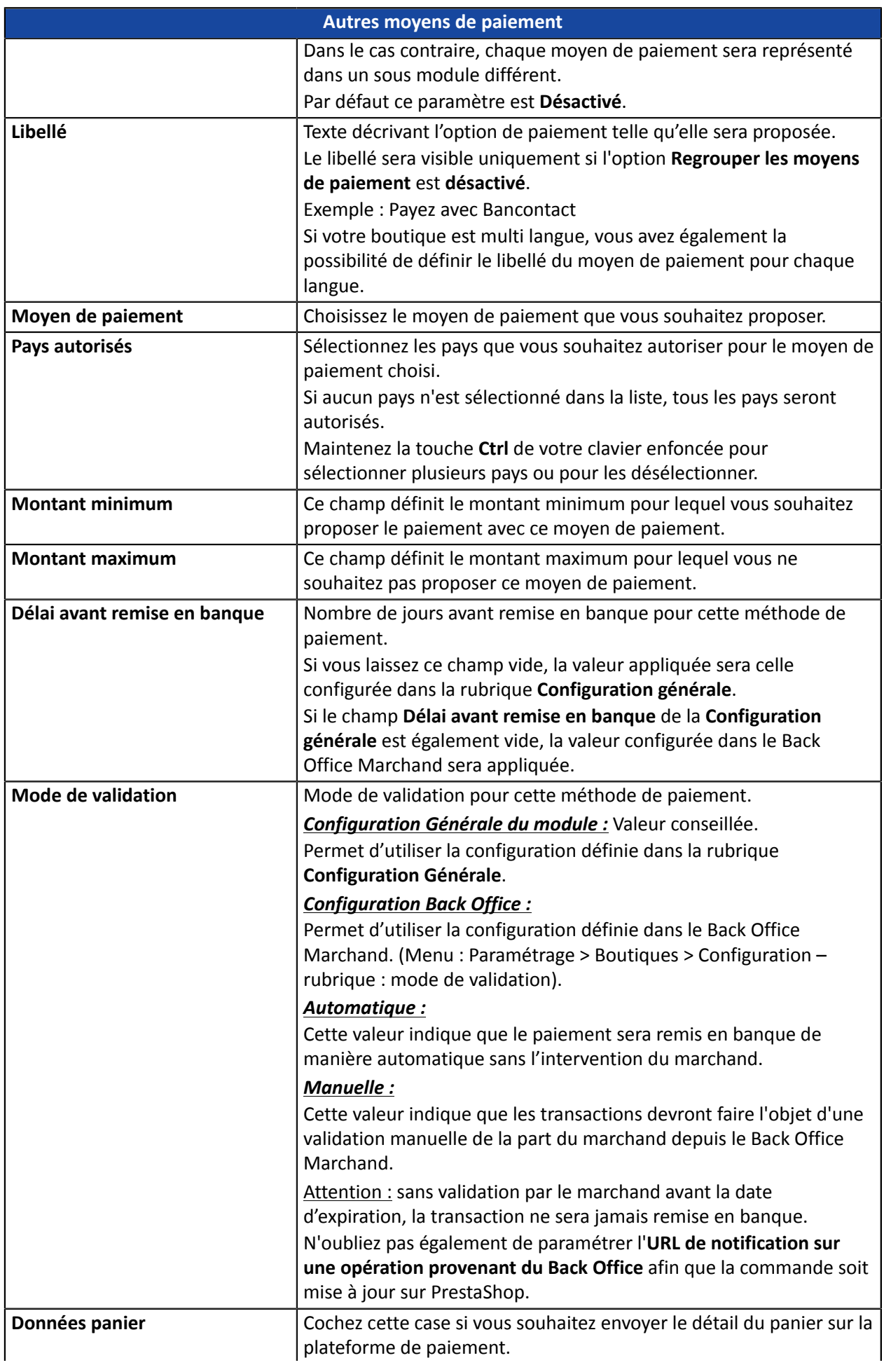

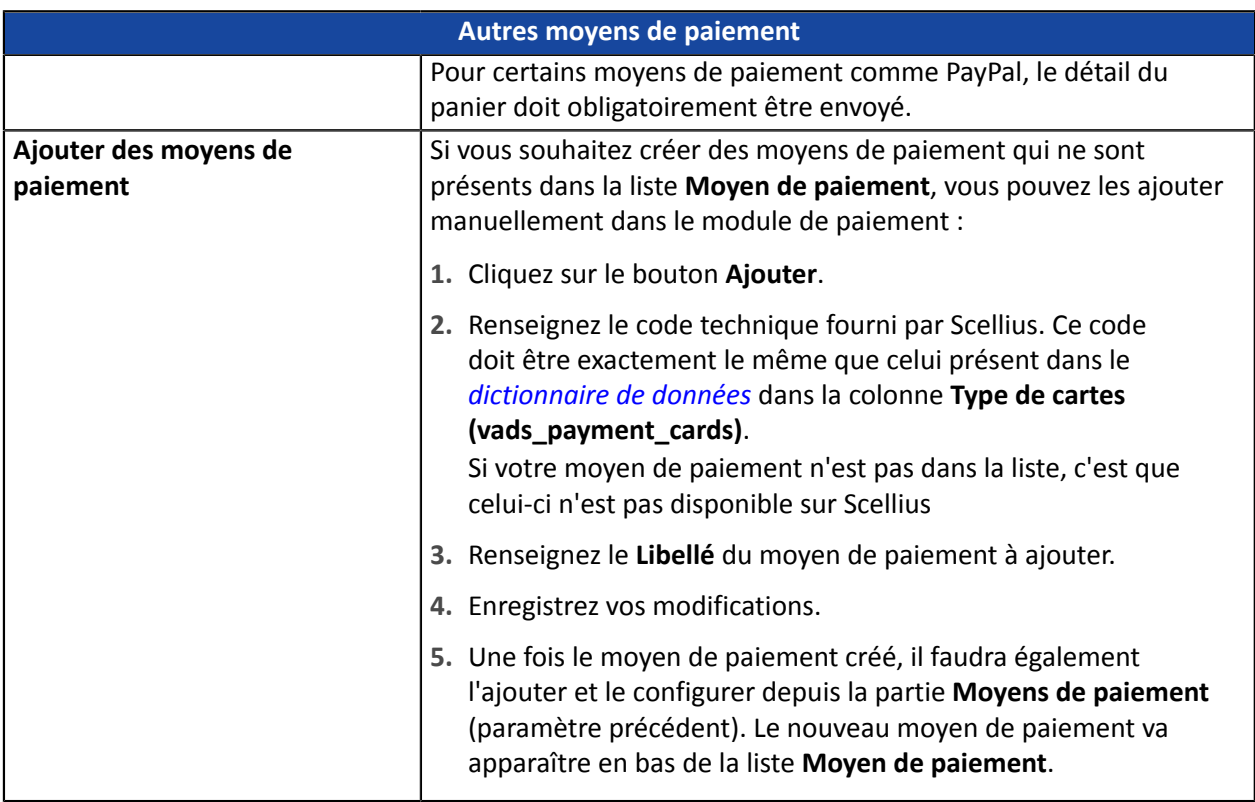

## <span id="page-36-0"></span>**8.5. URL de notification**

Plusieurs types de notifications sont mis à disposition dans le Back Office Marchand. Elles permettent de gérer les événements qui généreront un appel vers le site marchand et de configurer l'URL de la page à contacter.

Pour accéder à la gestion des règles de notification :

- **1.** Connectez-vous à : *<https://scelliuspaiement.labanquepostale.fr/vads-merchant/>*.
- **2.** Allez dans le menu : **Paramétrage** > **Règles de notifications**.

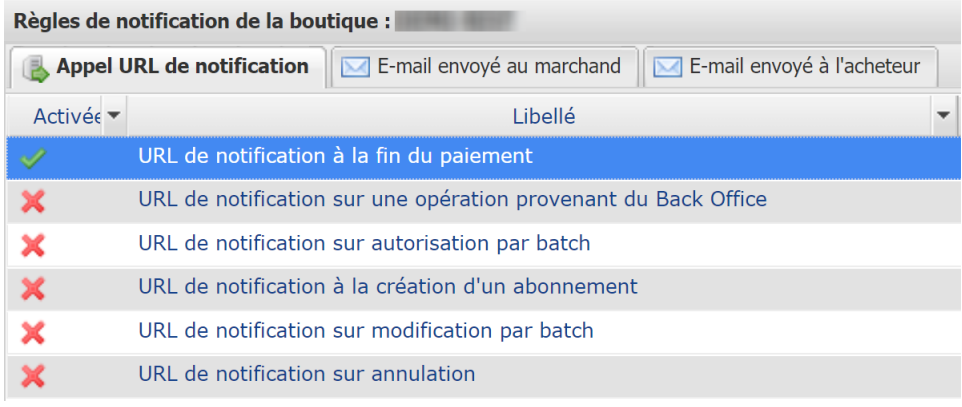

#### *Image 1 : Règles de notification*

Effectuez un **clic droit** > **Activer la règle** si une croix rouge est présente dans la colonne **Activée** pour les règles suivantes :

- URL de notification à la fin du paiement
- URL de notification sur annulation
- URL de notification sur une opération provenant du Back Office
- URL de notification sur autorisation par batch
- URL de notification sur modification par batch

#### <span id="page-37-0"></span>**URL de notification à la fin du paiement :**

Cette notification est **indispensable** pour communiquer le résultat d'une demande de paiement.

Dans votre Back Office Marchand, vous devez paramétrer une URL qui sera systématiquement appelée après un paiement. Elle informera le site marchand du résultat du paiement même si votre client n'a pas cliqué sur retour à la boutique.

#### **URL de notification sur annulation :**

La plateforme de paiement peut notifier systématiquement le site marchand :

- En cas d'abandon/annulation de la part de l'acheteur, via le bouton **Annuler et retourner à la boutique**.
- Lorsque l'acheteur n'a pas terminé son paiement avant l'expiration de sa session de paiement.

#### **La durée maximale d'une session de paiement est de 10 minutes**.

#### **URL de notification sur autorisation par batch :**

Ce paramétrage est indispensable pour communiquer le résultat d'un paiement différé :

- En cas de paiement accepté.
- En cas de paiement refusé.

#### **Exemple :**

Pour un paiement différé avec un délai de remise à 60 jours, la demande d'autorisation n'est pas faite lors du paiement. Le site marchand sera contacté lors de la demande d'autorisation par la règle **URL de notification sur autorisation par batch**.

#### **URL de notification sur modification par batch :**

Il est recommandé d'activer cette notification pour les transactions **PayPal** afin de gérer l'état **UNDER\_VERIFICATION**. Le site marchand sera ainsi prévenu de l'acceptation ou du refus de la part de PayPal.

Dans le cas où vous avez activé le moyen de paiement **Oney**, **vous devez activer cette règle** pour que votre site marchand soit averti de l'acceptation ou du refus des commandes de la part d'Oney.

Si vous proposezle moyen de paiement **SEPA**, **vous devez activer cette règle** pour que votre site marchand soit notifié de l'état final de la transaction.

Dans le cas où le paiement a été paramétré en **validation manuelle**, **vous devez activer cette règle** pour que votre site marchand soit informé lorsqu'une transaction expire.

#### **URL de notification sur une opération provenant du Back Office :**

En paramétrant cette URL, la plateforme de paiement peut notifier systématiquement le site marchand dans le cas où les opérations suivantes sont effectuées depuis le Back Office Marchand :

- Annuler
- Rembourser
- Valider
- Modifier

#### <span id="page-38-0"></span>**8.5.2. Tester l'URL de notification**

Pour valider le fonctionnement de l'URL de notification, suivez les étapes ci-dessous :

- **1.** Vérifiez que votre url est accessible depuis l'extérieur : la boutique ne doit pas être **en mode maintenance** ni protégée par un fichier .htaccess.
- **2.** Vérifiez que votre URL de notification est joignable sans redirection.
	- a. Pour cela, collez votre URL de notification dans la barre d'adresse de votre navigateur et lancez la recherche.
	- b. Vérifiez que l'URL n'a pas changé.

Si l'URL a changé, par exemple "*http*" vers "*https*" ou "*http://abc.net*" vers "*http://www.abc.net*", cela signifie qu'une redirection est mise en place sur votre site web. Copiez alors l'URL qui apparaît alors dans la barre de navigation et modifiez l'URL déclarée dans la configuration des règles de notification.

- **3.** Assurez-vous que l'option "retour automatique" est désactivée dans les paramètres du module.
- **4.** Vérifiez que l'**URL de notification à la fin du paiement** est bien renseignée dans le Back Office Marchand (cf. ci-dessus).
- **5.** Réalisez une commande sur votre site et procédez au paiement.
- **6.** A la fin du paiement **ne cliquez pas** sur le bouton "retour à la boutique" et fermez l'onglet de votre navigateur.
- **7.** Vérifiez dans le menu **Commandes** > **Commandes** que la commande est bien créée.

Si la commande n'est pas créée dans le Back Office PrestaShop, l'appel a échoué.

Si la plateforme n'arrive pas à joindre l'URL de votre page, alors un e-mail est envoyé à l'adresse e-mail spécifiée.

Il contient :

- Le code HTTP de l'erreur rencontrée
- Des éléments d'analyse en fonction de l'erreur
- Ses conséquences
- La procédure à suivre depuis le Back Office Marchand pour renvoyer la requête vers l'URL déjà définie plus haut.

## <span id="page-39-0"></span>**9. OBTENIR DE L'AIDE**

Vous cherchez de l'aide ? Consultez notre FAQ :

*<https://scelliuspaiement.labanquepostale.fr/doc/fr-FR/faq/faq-homepage.html>*

Pour toute question technique ou demande d'assistance, contactez *le support [technique](https://scelliuspaiement.labanquepostale.fr/doc/fr-FR/support/)*.

Pour faciliter le traitement de vos demandes, préparez votre identifiant de boutique (numéro à 8 chiffres).

Cette information est disponible dans l'e-mail d'inscription de votre boutique ou dans le Back Office Marchand (menu **Paramétrage** > **Boutique** > **Configuration**).